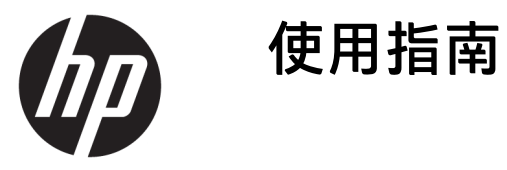

**摘要**

本指南提供元件、網路連線、電源管理、安全性和備份等相關資訊。

© Copyright 2020 HP Development Company, L.P.

AMD 是 Advanced Micro Devices, Inc. 的商 標。USB Type-C 和 USB-C 是 USB Implementers Forum 的註冊商標。 DisplayPort™ 和 DisplayPort™ 標誌是視 訊電子標準協會 (VESA) 在美國及其他國 家/地區所擁有的商標。

本文件中所含資訊可能隨時變更,恕不 另行通知。HP 產品和服務的保固僅列 於此類產品和服務隨附的明示保固聲明 中。不可將本文件的任何部分解釋為構 成額外保固。HP 對於本文件中的技 術、編輯錯誤或遺漏概不負責。

第一版:2020 年 10 月

文件編號: M11832-AB1

#### **產品通知**

本指南說明大部分產品共有的功能。您 可能無法在電腦上使用某些功能。

並非所有功能在所有 Windows 版本中皆 可使用。系統可能需要升級和/或另外 購買硬體、驅動程式、軟體或 BIOS 更 新, 才能充分利用 Windows 的功能。請 參閱 <http://www.microsoft.com>。

若要存取最新的使用指南,請前往 <http://www.hp.com/support>, 並依照指 示尋找您的產品,然後選取**使用手冊**。

#### **軟體條款**

透過安裝、複製、下載或以其他方式使 用本電腦預先安裝的任何軟體產品,即 表示您同意遵守 HP 使用者授權合約 (EULA) 條款。如果您不接受這些授權條 款,可於 14 天內退回完整未使用的產 品(含硬體和軟體),並依據銷售商的 退款原則取得全額退款,此為唯一補償 形式。

如需進一步資訊或要求電腦的全額退 款,請與銷售商聯絡。

### **關於本指南**

本指南提供使用和升級本產品的基本資訊。

- **警告!**表示如果不避免則**可能**會導致嚴重傷害或死亡的危險情況。
- **注意:**表示如果不避免則**可能**會導致輕微或中度傷害的危險情況。
- $\ddot{\mathbb{I}}$ 》重要:表示被視為重要,但不與危險相關的資訊(例如與財產損失相關的訊息)。警告使用者,若不 嚴格遵循所描述的程序操作,可能會導致資料遺失或硬軟體損壞。同時包含解釋概念或完成工作的基 本資訊。
- **附註:**包含要強調或補充本文重點的其他資訊。
- **提示:**提供有用提示以完成工作。

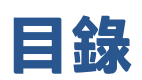

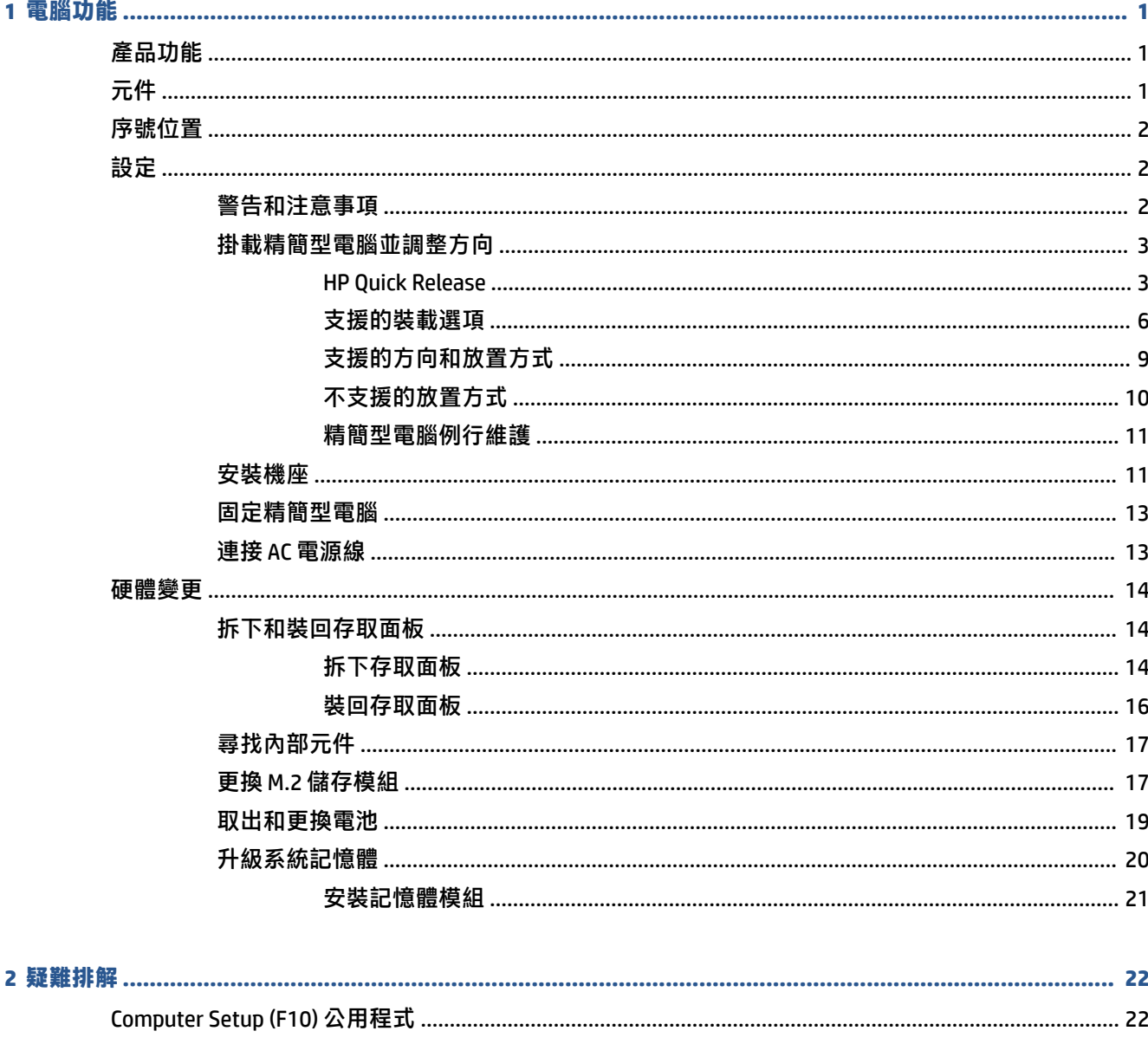

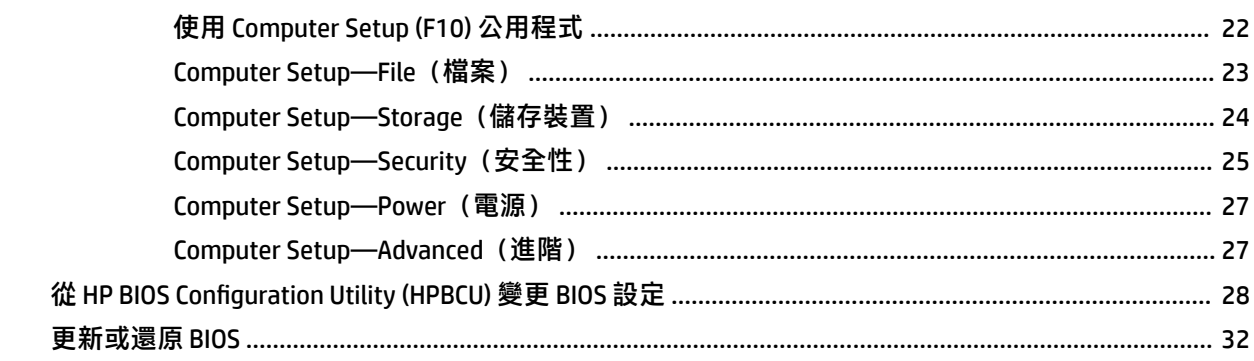

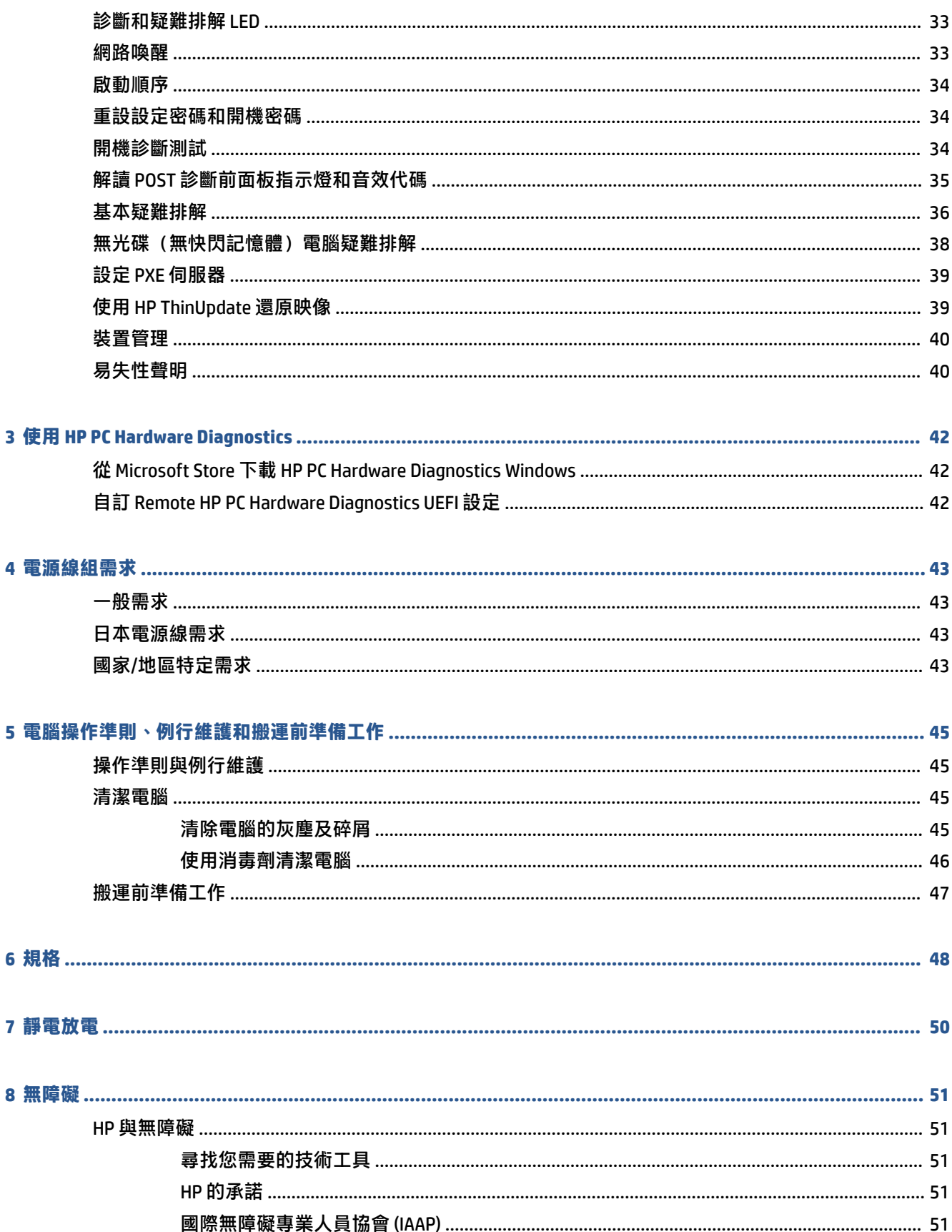

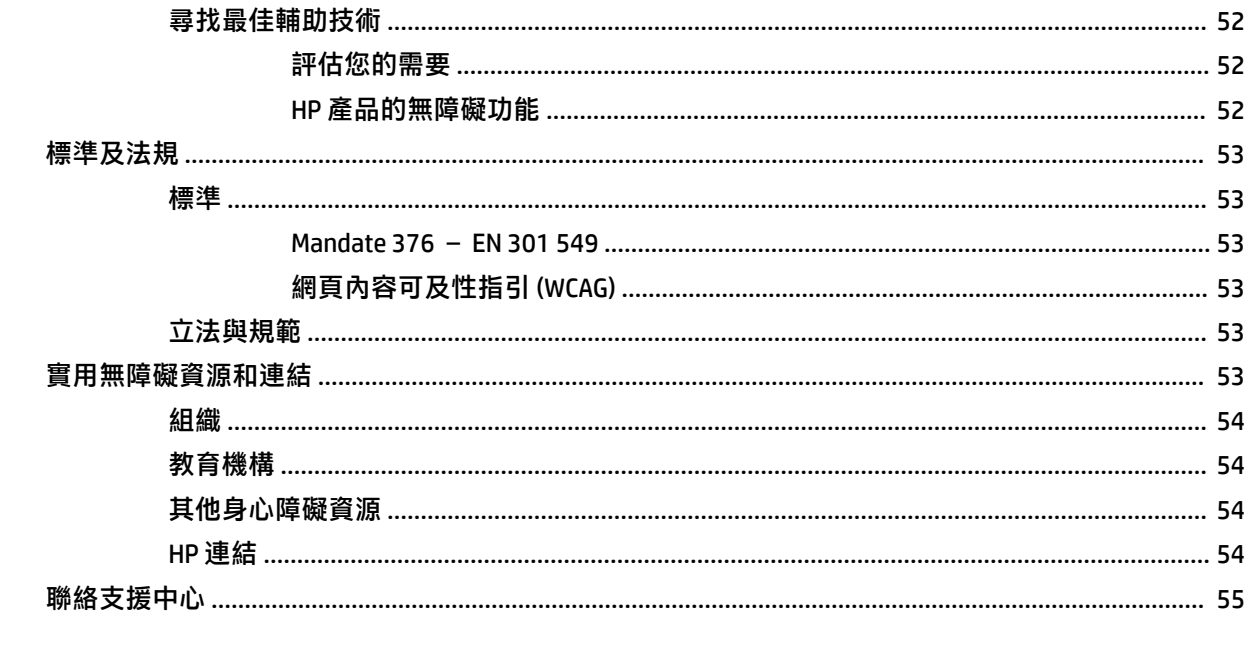

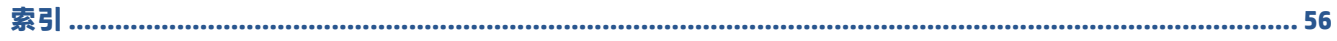

# <span id="page-8-0"></span>**1 電腦功能**

本章為您提供精簡型電腦功能的概觀。

## **產品功能**

若要識別一般電腦組態設定,請閱讀本節。視機型而定,功能會有所不同。

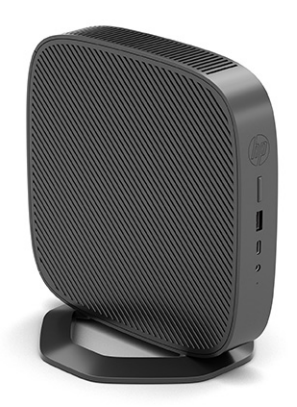

如需有關此精簡型電腦上安裝之軟體和硬體的詳細資訊,請前往 <http://www.hp.com/go/quickspecs>, 並 搜尋此精簡型電腦。

您的精簡型電腦提供各種選購配件。如需有關某些所提供選購配件的詳細資訊,請前往 HP 網站 (網址 為:<http://www.hp.com>),並搜尋特定精簡型電腦。

## **元件**

若要識別精簡型電腦元件,請使用此圖例和表格。

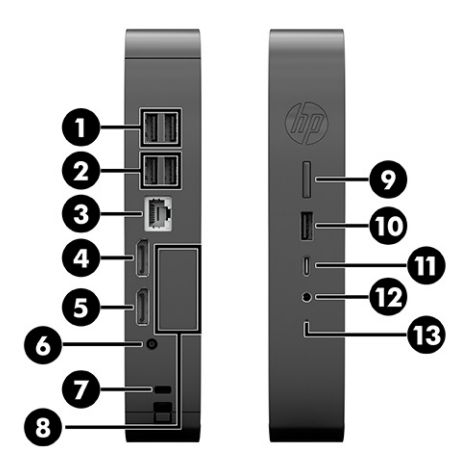

<span id="page-9-0"></span>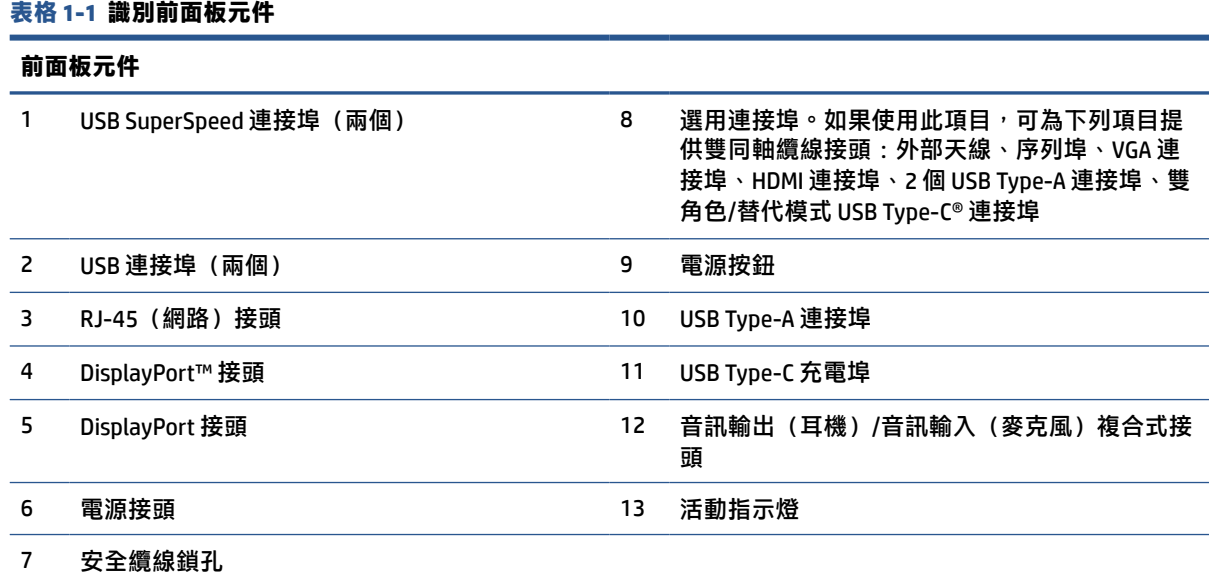

## **序號位置**

精簡型電腦包括唯一的序號,所在位置如下圖所示。聯絡 HP 客戶服務尋求協助時,請提供此號碼。

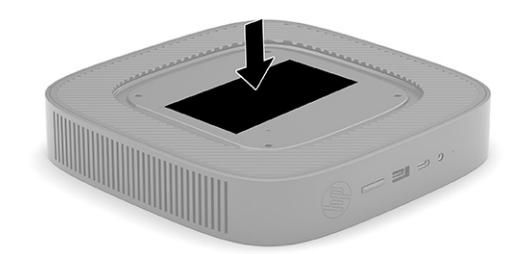

## **設定**

請依照指示小心設定精簡型電腦。

### **警告和注意事項**

執行升級前,請務必仔細閱讀本指南中所有適用的指示、注意事項和警告。

<span id="page-10-0"></span> $\bigwedge$ 警告!為降低因電擊、灼熱表面或起火造成人體傷害或設備受損的風險:

請將精簡型電腦安裝於兒童不可能在場的位置。

中斷精簡型電腦的電源,並等待內部系統元件冷卻後再觸碰該元件。

請勿將電信或電話接頭插入網路介面控制器 (NIC) 插座。

請勿停用 AC 電源線接地插頭。接地插頭為重要的安全功能。

將 AC 電源線插入接地且隨時隨手可及的 AC 插座。

為降低發生嚴重傷害的風險,請閱讀《安全舒適操作指南》。這份指南說明正確的工作站設定,以及 使用精簡型電腦時的姿勢、健康和工作習慣,還提供重要的電子與機械安全資訊。您可以從 HP 網站取 得《安全舒適操作指南》,網址為: <http://www.hp.com/ergo>。

**警告!**內部具有通電零件。

折下外殼前,請先中斷設備的電源。

讓設備重新通電前,請先裝回並固定外殼。

**重要:**靜電會損壞精簡型電腦或選用設備的電子元件。在開始下列程序前,請確定您已短暫接觸接地 的金屬物件以釋放靜電。請參閱位於第 50 [頁的靜電放電以](#page-57-0)取得詳細資訊。

將精簡型電腦連接至 AC 電源時,系統主機板便會通電。開啟精簡型電腦前,您必須先從電源拔除 AC 電 源線以避免內部元件損壞。

**附註:**HP 提供可將精簡型電腦掛載至牆上、桌面或懸臂的選用 Quick Release 掛架。若使用掛架,安裝 精簡型電腦時,請勿將 I/O 連接埠朝向地面。

### **掛載精簡型電腦並調整方向**

您可以透過數種方式掛載精簡型電腦並調整方向。

**重要:**請使用 HP 認證的掛架以避免精簡型電腦破裂。

#### **HP Quick Release**

HP 提供可將精簡型電腦掛載至牆上、桌面或懸臂的選用 Quick Release 掛架。若使用掛架,安裝精簡型 電腦時,請勿將 I/O 連接埠朝向地面。

此精簡型電腦在裝置右側具有四個壁掛安裝點。這些壁掛安裝點遵循視訊電子標準協會 (VESA) 標準, 此標準為平面顯示器和平面電視等平面顯示器 (FD) 提供業界標準的安裝介面。HP Quick Release 可連接 至 VESA 標準壁掛安裝點,讓您以各種方向掛載精簡型電腦。

**附註:**掛載至精簡型電腦時,請使用 HP Quick Release 隨附的 10 公釐螺絲。

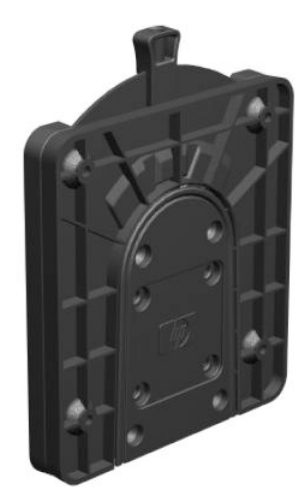

若要使用 HP Quick Release:

- 1. 以右側朝上的方式放置精簡型電腦,具有 HP 標誌的正面朝向您。
- **2.** 透過凹槽抬起側蓋 **(1)**,然後從精簡型電腦拆下側蓋 **(2)**。

**附註:**請保留側蓋以供未來使用。

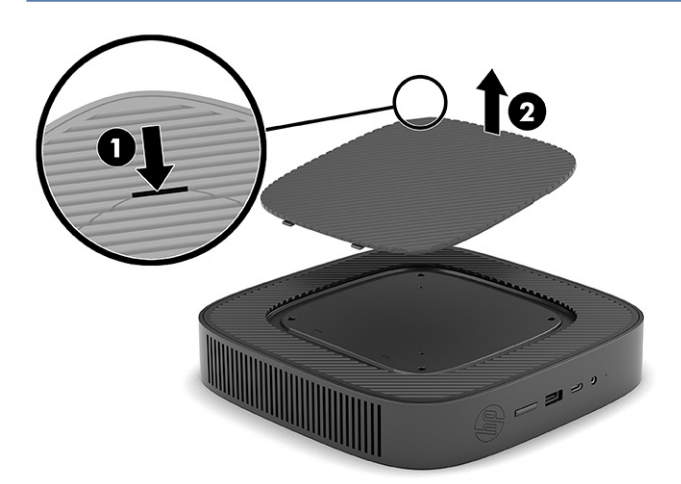

**3.** 將薄型墊片設至精簡型電腦右側的凹槽。

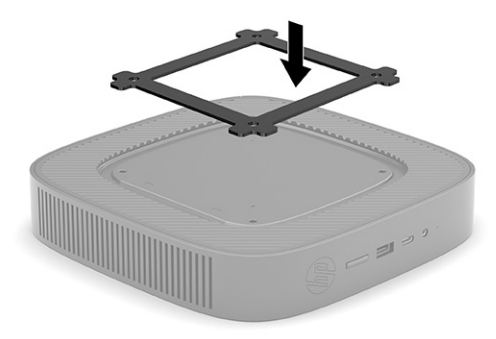

 $\overline{\mathbb{B}}$  **附註:**精簡型電腦隨附兩個墊片。掛載精簡型電腦時,請使用較薄的墊片。

4. 使用壁掛裝置套件中隨附的四顆 10 公釐螺絲,將 HP Quick Release 的一側連接至精簡型電腦,如 下圖所示。

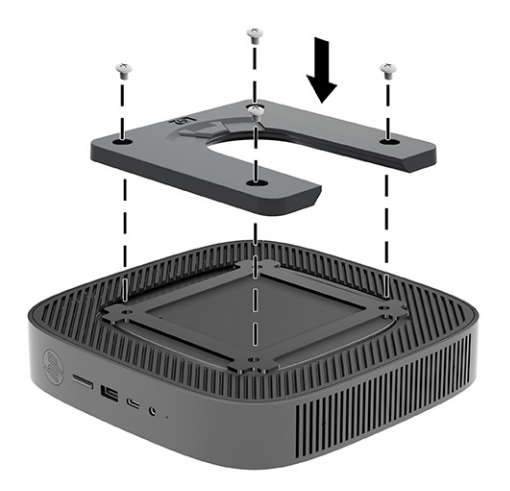

<span id="page-13-0"></span>5. 使用壁掛裝置套件中隨附的四顆螺絲,將 HP Quick Release 的另一側連接至要掛載精簡型電腦的裝 置。請務必將釋放槓桿指向上方。

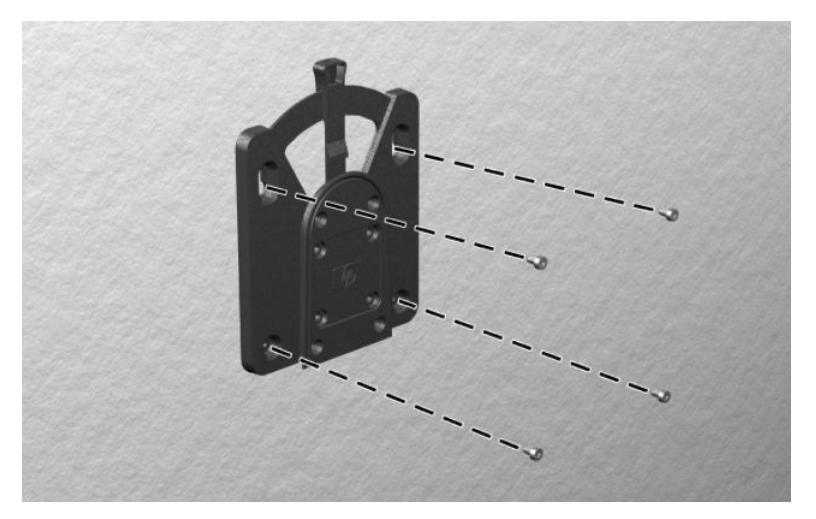

**6.** 將連接至精簡型電腦的壁掛裝置側面 **(1)** 滑過要掛載精簡型電腦之裝置的壁掛裝置另一側 **(2)**。聽 到喀嚓聲表示已穩固連接。

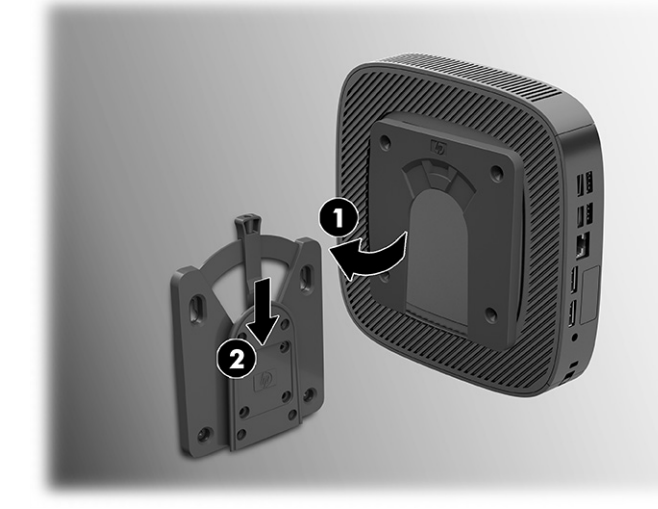

- **重要:**為確保 HP Quick Release 正常運作且所有元件都已穩固連接,請確定壁掛裝置一側的釋放槓 桿和另一側的圓形開口都朝上。
- $\beta$  **附註**: 連接時, HP Quick Release 會自動鎖定位置。您只要將槓桿滑動至一側,即可拆下精簡型電 腦。

### **支援的裝載選項**

下圖展示某些針對掛架支援的裝載選項。 顯示器背面:

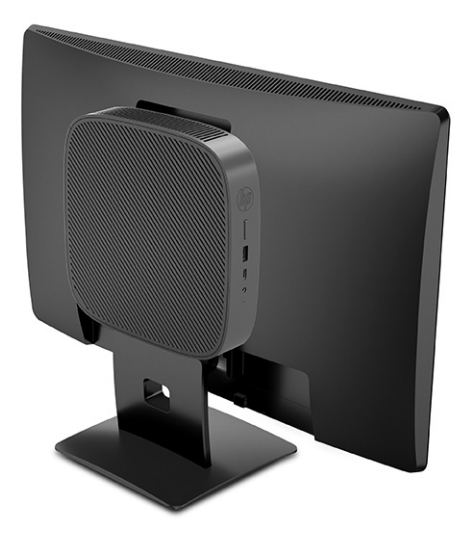

牆上:

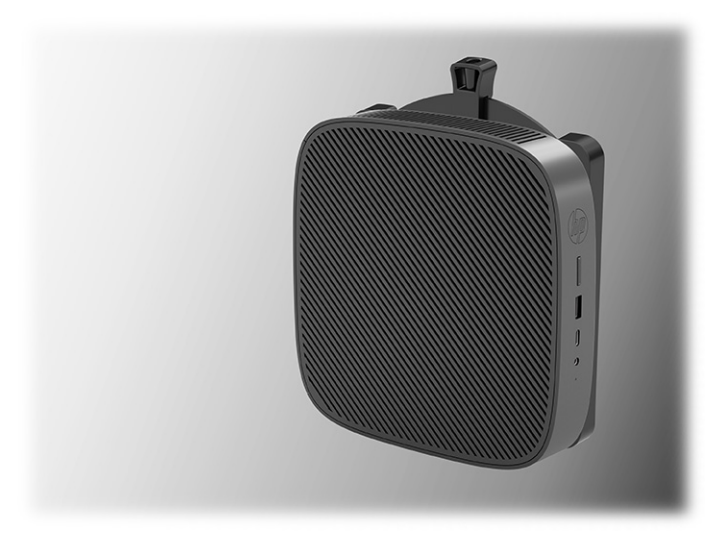

桌面下:

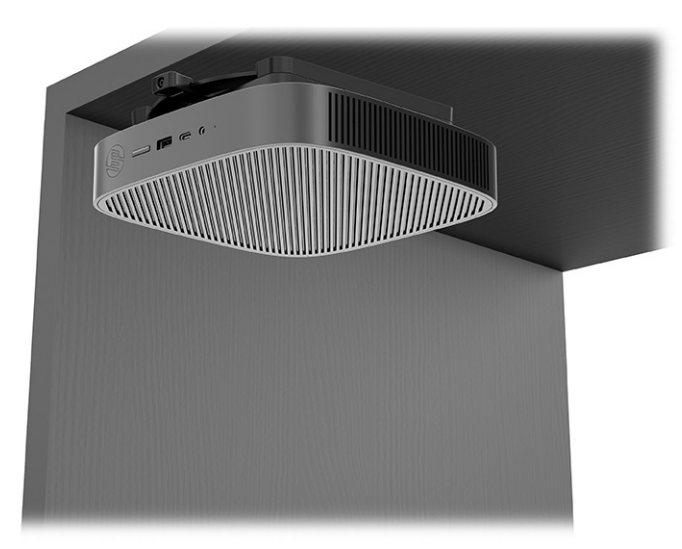

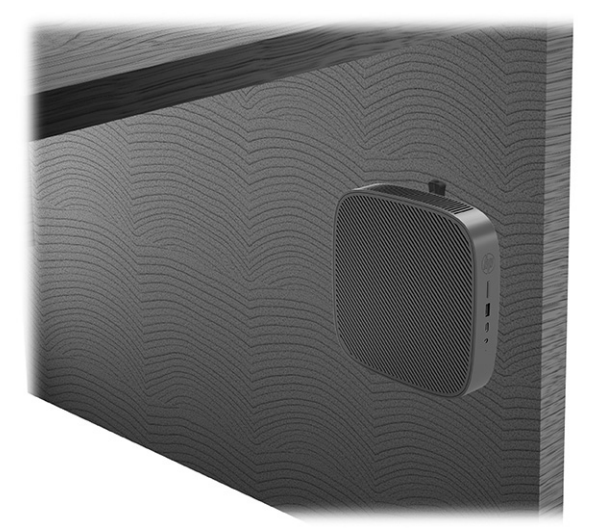

雙 VESA® 安裝固定座:

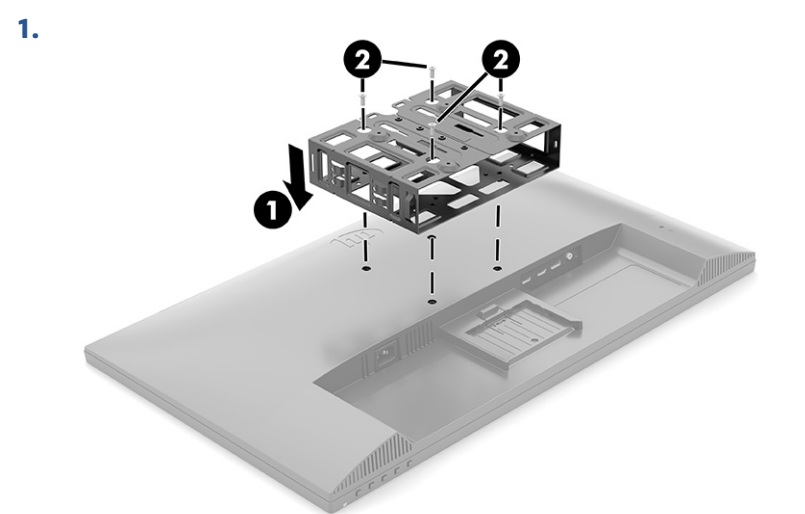

**2.**

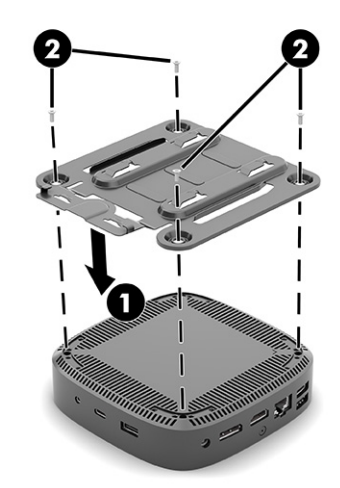

<span id="page-16-0"></span>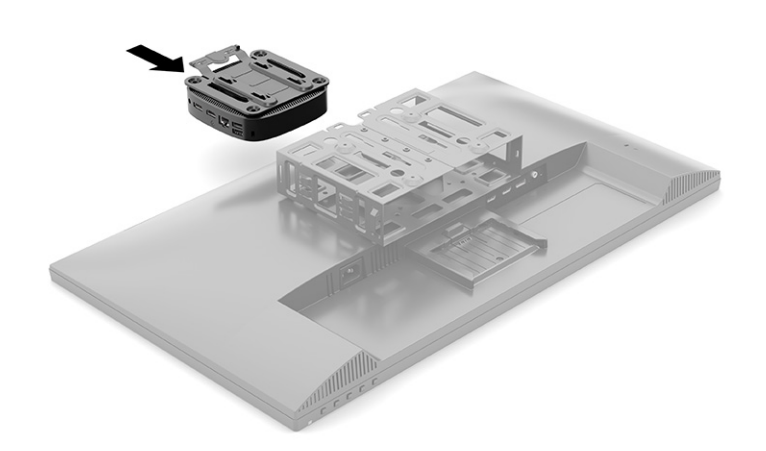

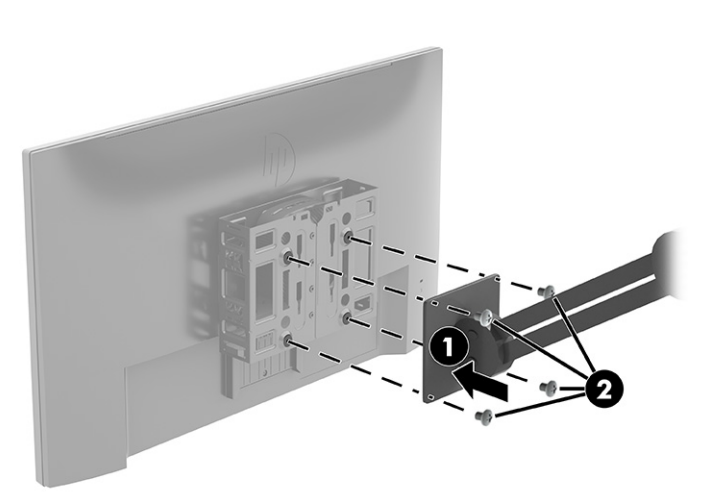

### **支援的方向和放置方式**

下圖展示某些針對精簡型電腦支援的方向和放置方式選項。

 $\overline{B}$  **附註:**您必須遵守 HP 支援的方向,才能確保精簡型電腦正常運作。

除非已透過 HP Quick Release 掛載精簡型電腦,否則您必須在連接機座時才能進行操作,以確保精簡型 電腦週遭適當的空氣流通。

HP 針對精簡型電腦支援水平方向:

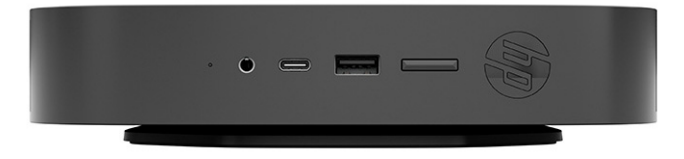

**4.**

<span id="page-17-0"></span>HP 針對精簡型電腦支援垂直方向:

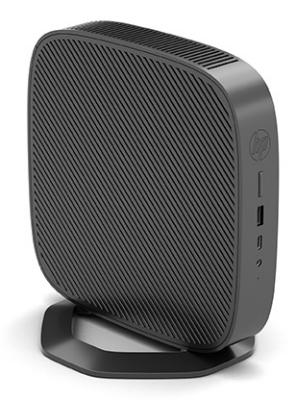

● 您可以將精簡型電腦置於顯示器機座下方,並保留至少 2.54 公分 (1 英吋) 的間隙:

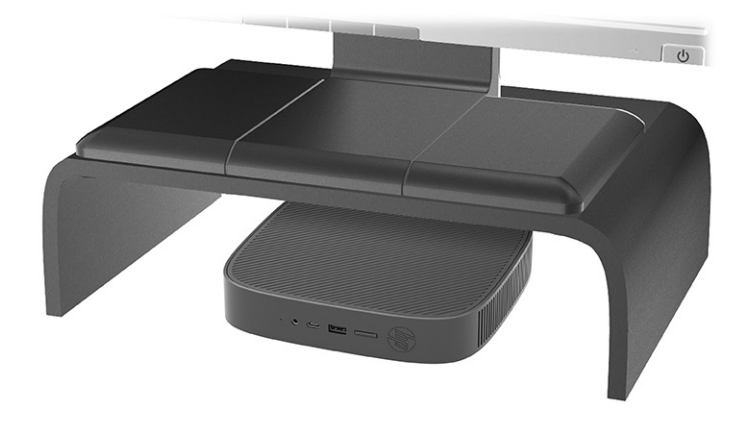

### **不支援的放置方式**

HP 不支援下列精簡型電腦放置方式:

**重要:**以不支援的方式放置精簡型電腦可能會導致運作故障、裝置損壞或兩者同時發生。 精簡型電腦需要適當的通風,才能維持操作溫度。請勿擋住通風孔。 安裝精簡型電腦時,請勿將 I/O 連接埠朝向地面。

● 抽屜內:

<span id="page-18-0"></span>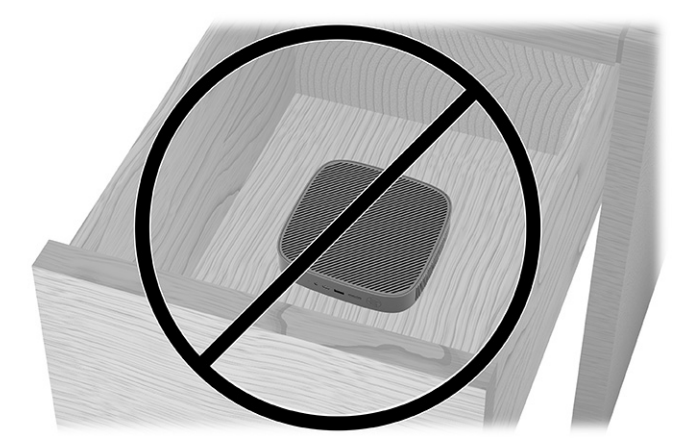

將顯示器置於精簡型電腦上:

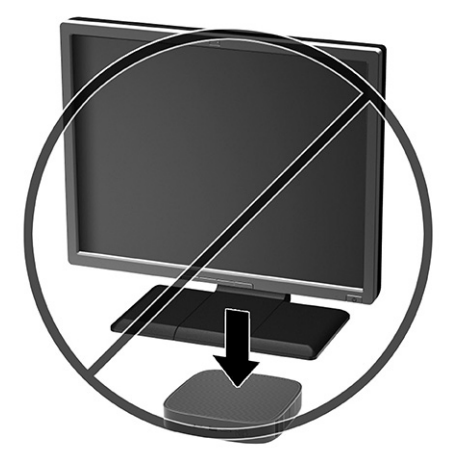

### **精簡型電腦例行維護**

請使用下列資訊正確維護精簡型電腦:

- 請勿在拆下外部面板的情況下,操作精簡型電腦。
- 譲精簡型電腦遠離濕氣過重、陽光直射、過熱或過冷的環境。如需有關精簡型電腦建議溫度和濕 度範圍的資訊,請前往 <http://www.hp.com/go/quickspecs>。
- 讓精簡型電腦和鍵盤遠離任何液體。
- 視需要關閉精簡型電腦,並以柔軟濕布擦拭外殼。使用清潔產品可能會導致表面處理褪色或受 損。

### **安裝機座**

您可以透過精簡型電腦隨附的機座以直立式或水平方向使用精簡型電腦。

- $\bar{\mathbb{C}}$  重要:除非已透過 HP Quick Release 掛載精簡型電腦,否則您必須在連接機座時才能進行操作,以確保 精簡型電腦週遭適當的空氣流通。
	- **1.** 拆下或取出可防止打開精簡型電腦的任何安全裝置。
	- **2.** 從精簡型電腦中取出所有抽取式媒體(例如 USB 快閃磁碟機)。
- 3. 透過作業系統正確關閉精簡型電腦,然後關閉所有外接式裝置。
- 4. 從 AC 插座拔除 AC 電源線,並拔除所有外接式裝置。
- **5. 直立式方向:**將機座連接至精簡型電腦底部。
	- **1.** 倒置精簡型電腦,並找到精簡型電腦底部網格的兩個螺絲孔。
	- **2.** 將機座置於精簡型電腦底部 **(1)**,並將機座的螺絲與精簡型電腦的螺絲孔對齊。
	- **3.** 鎖緊螺絲 **(2)**。

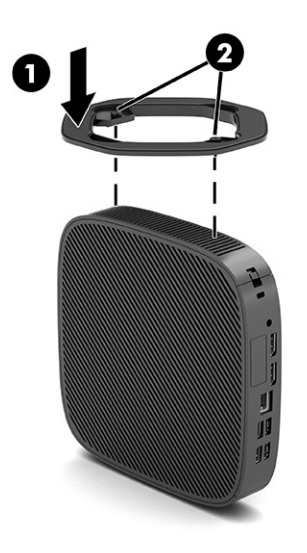

- **6. 水平方向:**將機座連接至精簡型電腦右側。
	- 以右側朝上的方式放置精簡型電腦,具有 HP 標誌的正面朝向您。 透過凹槽抬起側蓋 **(1)**,然後從精簡型電腦拆下側蓋 **(2)**。

**附註:**請保留側蓋以供未來使用。

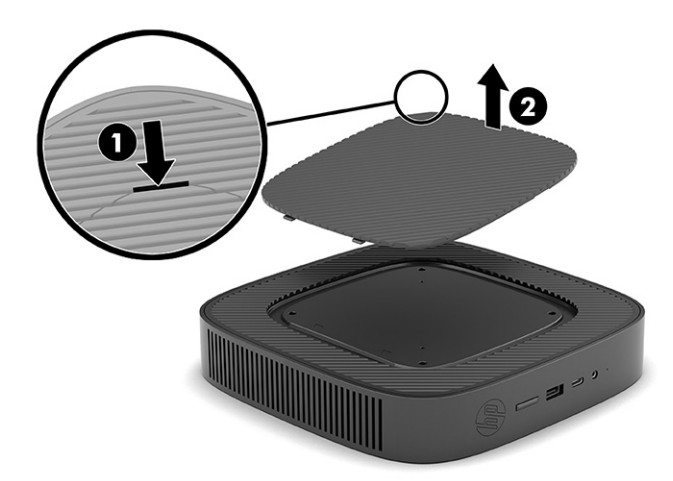

以右側朝上的方式放置精簡型電腦,並找到精簡型電腦右側網格的兩個螺絲孔。 將機座置於精簡型電腦側邊 **(1)**,並將機座的螺絲與精簡型電腦的螺絲孔對齊 **(2)**。

<span id="page-20-0"></span>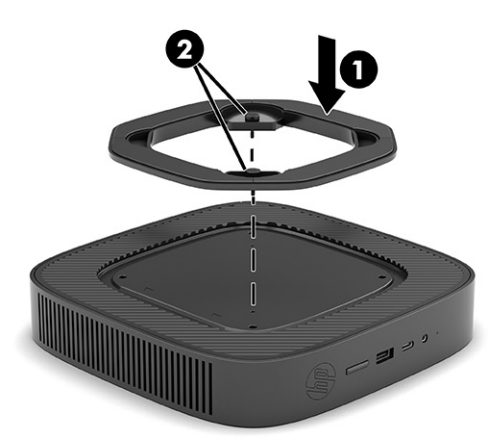

鎖緊螺絲。

7. 重新連接 AC 電源線,然後開啟精簡型電腦。

 $\overline{{\mathbb B}'}$ 附註:請務必讓精簡型電腦週遭至少 10.2 公分 (4 英吋) 的空間保持淨空,且沒有任何障礙物。

**8.** 鎖定在拆下精簡型電腦蓋板或存取面板時取出的所有安全裝置。

### **固定精簡型電腦**

精簡型電腦設計可使用安全纜線。安全纜線可防止他人在未經許可的情況下取走精簡型電腦,並避免 他人存取安全卡槽。

若要訂購此選購配件,請前往 HP 網站 (網址為: <http://www.hp.com>), 並搜尋特定精簡型電腦。

- **1.** 找到後面板的安全纜線鎖孔。
- **2.** 將安全纜線鎖插入鎖孔 **(1)**,然後使用鑰匙將其鎖住 **(2)**。

 $\stackrel{\mathbb{R}}{2}$  附註:安全纜線旨在提供威攝作用,但可能無法避免電腦遭受不當處理或失竊。

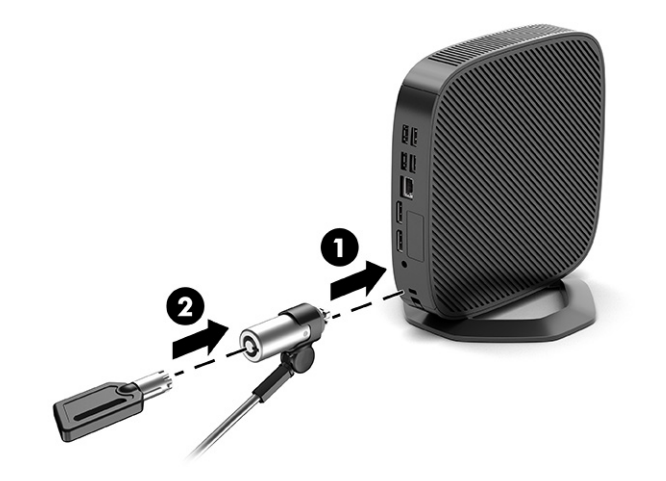

### **連接 AC 電源線**

請依照下列步驟將電源線連接至電腦。

- <span id="page-21-0"></span>**1.** 將電源變壓器連接至精簡型電腦 **(1)**。
- **2.** 將電源線連接至電源變壓器 **(2)**。
- **3.** 將電源線連接至 AC 插座 **(3)**。

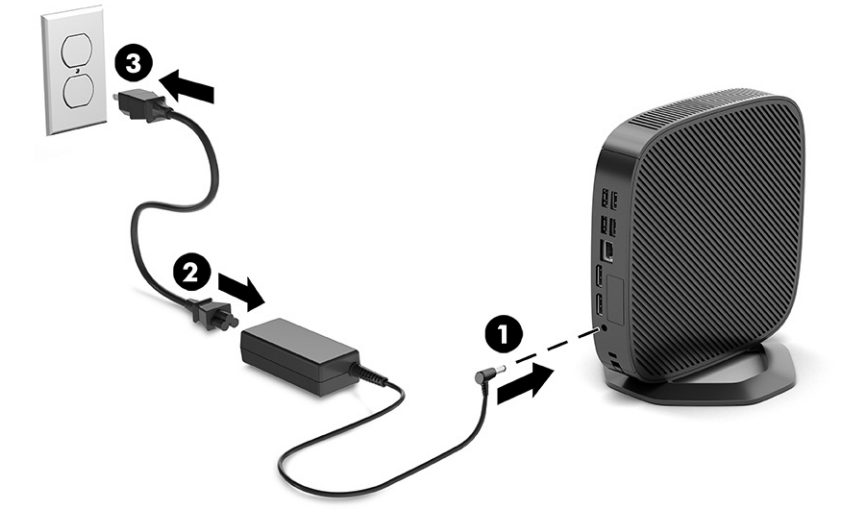

## **硬體變更**

您可以變更或更換特定精簡型用戶端硬體。

### **拆下和裝回存取面板**

拆下存取面板以更換或升級內部元件。

#### **拆下存取面板**

若要拆下存取面板,請使用下列程序。

 $\triangle$  警告!拆下存取面板前,請確定精簡型電腦已關閉,且已從 AC 插座拔除 AC 電源線。

若要拆下存取面板:

- **1.** 拆下或取出可防止打開精簡型電腦的任何安全裝置。
- **2.** 從精簡型電腦中取出所有抽取式媒體(例如 USB 快閃磁碟機)。
- **3.** 透過作業系統正確關閉精簡型電腦,然後關閉所有外接式裝置。
- 4. 從 AC 插座拔除 AC 電源線,並拔除所有外接式裝置。

**注意:**無論是否處於開機狀態,只要將系統連接至作用中的 AC 插座,系統主機板便會通電。您必 須拔除 AC 電源線, 以避免精簡型電腦的內部元件損壞。

- **5.** 從精簡型電腦拆下機座。
	- **1.** 倒置精簡型電腦,並找到精簡型電腦底部網格的兩個螺絲孔。

**2.** 鬆開螺絲以釋放機座 **(1)**,然後從精簡型電腦將機座拉開 **(2)**。

**直立式方向**

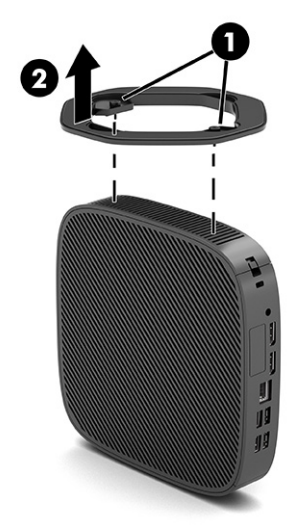

**水平方向**

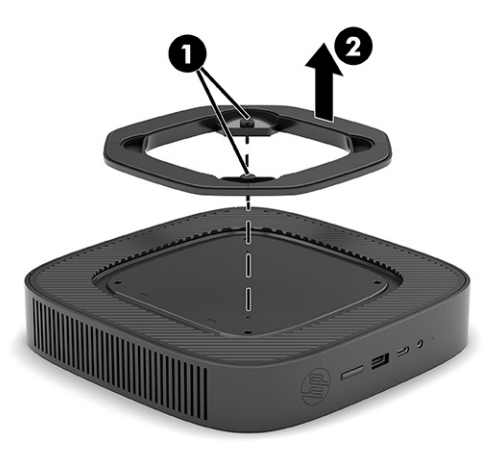

- **6.** 將裝置平放於穩固平面,左側朝上。
- **7.** 釋放後 I/O 面板右側的閂 **(1)**,向左轉動 I/O 面板 **(2)**,然後將其抬起以讓其脫離精簡型電腦。

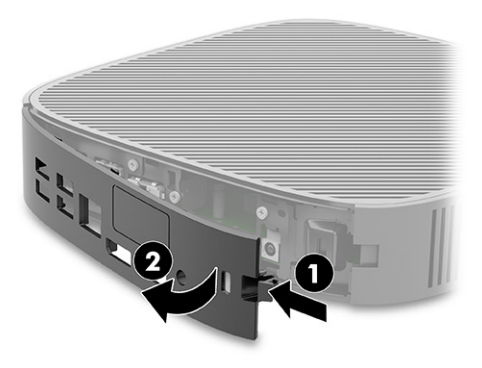

**8.** 拆下將存取面板固定至機殼的螺絲 **(1)**。

<span id="page-23-0"></span>**9.** 向上轉動存取面板背面,並將其抬起以讓其脫離精簡型電腦 **(2)**。

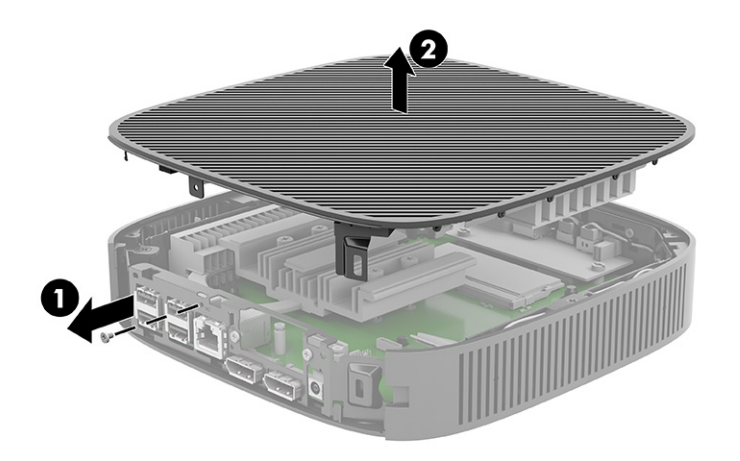

### **裝回存取面板**

若要裝回存取面板,請使用下列程序。 若要裝回存取面板:

**1.** 在機殼頂端插入存取面板並將其轉動回定位 **(1)**,然後裝回螺絲 **(2)**。

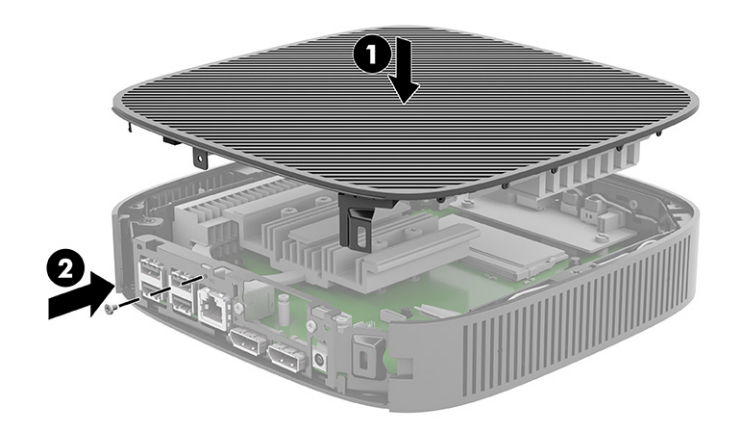

<span id="page-24-0"></span>2. 將後 I/O 面板左側的掛鉤插入 (1) 機殼背面左側,將右側 (2) 轉動至機殼,然後按入機殼,直到其 卡入定位。

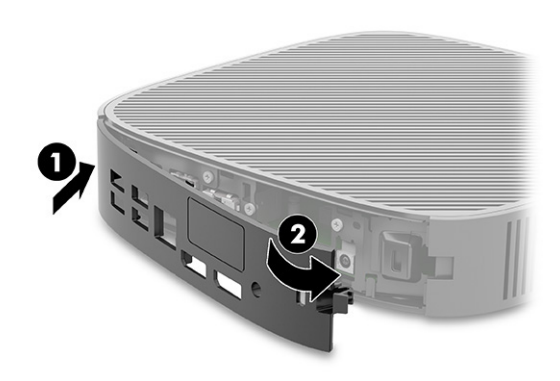

- **3.** 裝回精簡型電腦機座。
- **4.** 重新連接 AC 電源線,並開啟精簡型電腦。
- **5.** 鎖定在拆下精簡型電腦存取面板時取出的所有安全裝置。

### **尋找內部元件**

請使用圖例和表格識別精簡型電腦內部元件。

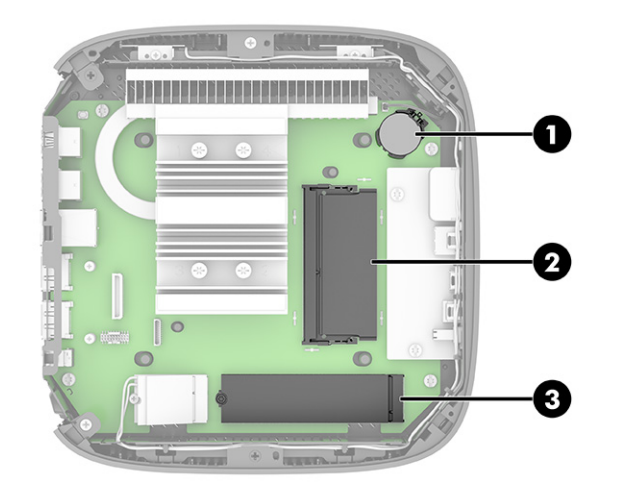

#### **表格 1-2 識別前面板元件**

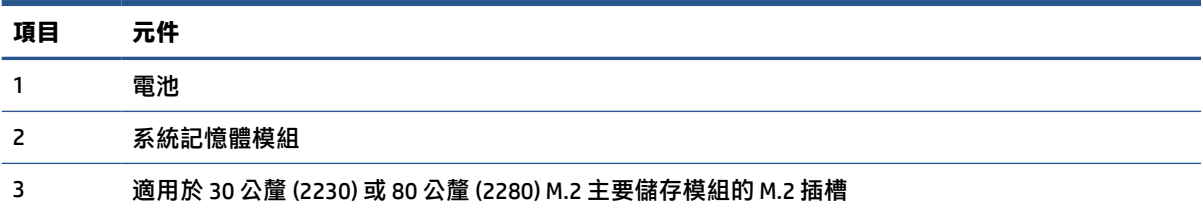

### **更換 M.2 儲存模組**

您可以在精簡型電腦中安裝 30 公釐 (2230) 或 80 公釐 (2280) M.2 主要儲存模組。若要更換 M.2 儲存模 組,請使用下列程序。

若要更換 M.2 儲存模組:

**.** 拆下精簡型電腦存取面板。請參閱位於第 14 [頁的拆下存取面板。](#page-21-0)

**警告!**為降低灼熱表面傷害人體的風險,請等待內部系統元件冷卻後再觸碰該元件。

- **.** 找到系統主機板的 M.2 插槽。請參閱位於第 17 [頁的尋找內部元件。](#page-24-0)
- 3. 鬆開固定儲存模組的螺絲,直到可抬起模組的一端。
- **.** 從插槽中拉出儲存模組。

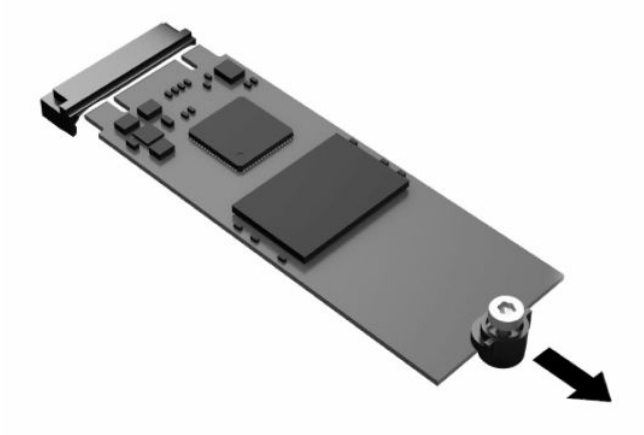

**.** 從儲存模組拉開螺絲套件,並將其連接至替換儲存模組。

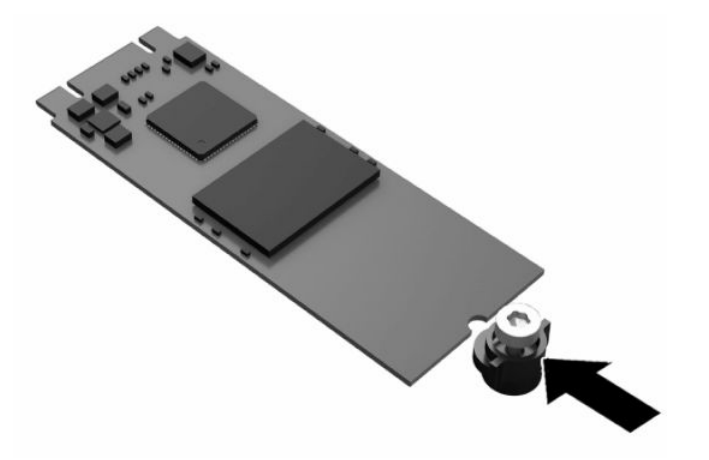

<span id="page-26-0"></span>6. 将新的儲存模組滑入系統主機板的 M.2 插槽, 並將模組接頭確實壓入插槽。

**附註:**您只能以一個方向安裝儲存模組。

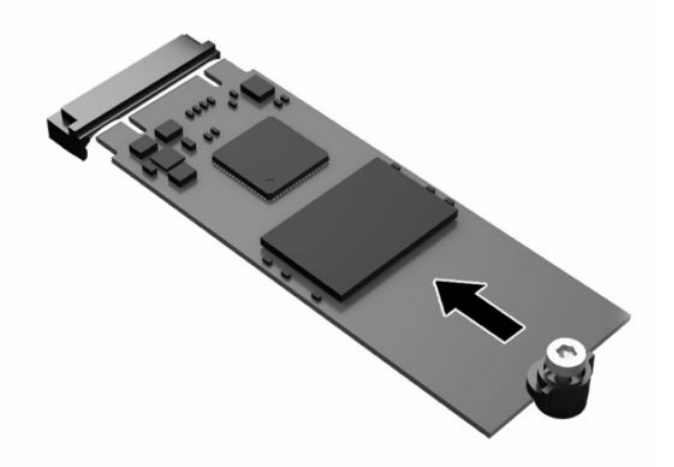

7. 將儲存模組向下壓,並使用螺絲起子鎖緊螺絲,將模組固定至系統主機板。

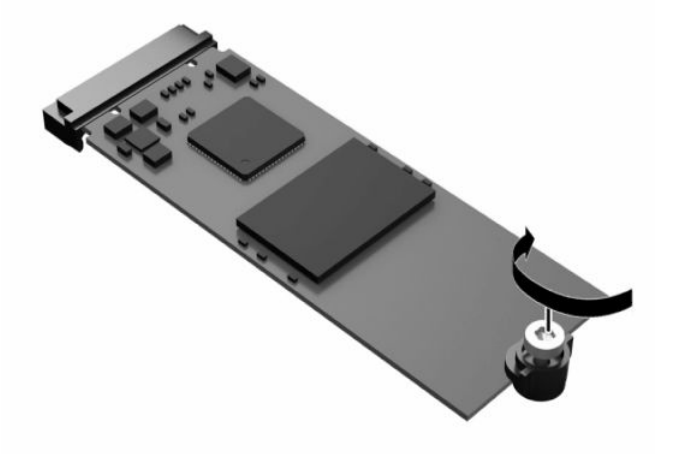

**8.** 裝回存取面板。請參閱位於第 16 [頁的裝回存取面板。](#page-23-0)

### **取出和更換電池**

若要取出和更換電池,請使用下列程序。

 $\triangle$  警告!拆下存取面板前,請確定精簡型電腦已關閉,且已從 AC 插座拔除 AC 電源線。

若要取出和更換電池:

**1.** 拆下精簡型電腦存取面板。請參閱位於第 14 [頁的拆下存取面板。](#page-21-0)

**警告!**為降低灼熱表面傷害人體的風險,請等待內部系統元件冷卻後再觸碰該元件。

- **2.** 找到系統主機板的電池。請參閱位於第 17 [頁的尋找內部元件。](#page-24-0)
- **3.** 若要從電池座中取出電池,請壓擠電池一端探出的金屬卡榫。電池彈出時,請將其取出 **(1)**。

<span id="page-27-0"></span>4. 若要插入新電池<sup>,</sup>請將替換電池的一端滑入電池座口中,且正極向上。將另一端向下推,直到卡 榫夾住電池的另一端為止 **(2)**。

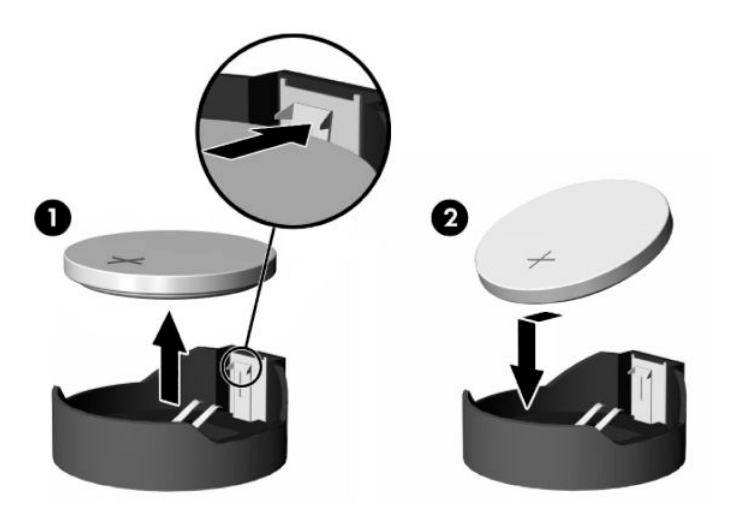

**5.** 裝回存取面板。請參閱位於第 16 [頁的裝回存取面板。](#page-23-0)

HP 鼓勵客戶回收用過的電子硬體、HP 原廠列印碳粉匣和充電式電池。如需回收計畫的詳細資訊,請前 往 <http://www.hp.com>,並搜尋「回收」。

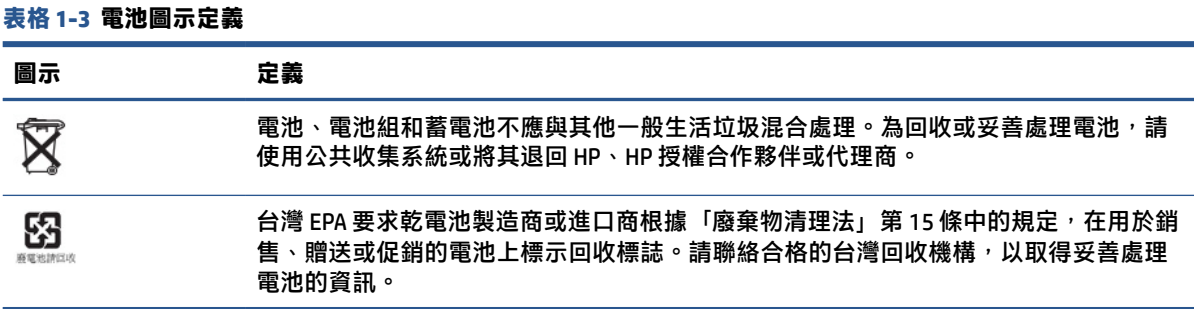

### **升級系統記憶體**

系統主機板的記憶體插槽已安裝一個記憶體模組。若要實現最大記憶體支援,您可以在記憶體插槽中 安裝最多 16 GB 的記憶體。

為讓系統正常運作,記憶體模組必須遵守下列規格:

- 業界標準的 260 接腳小型 DIMM (SODIMM)
- 無緩衝的非 ECC PC4-19200 DDR4-2400 MHz
- 1.2 伏特 DDR4-SDRAM 記憶體模組

精簡型電腦支援下列項目:

- 單列和雙列模組
- 單面和雙面記憶體模組

速度較快的 DDR4 SODIMM 模組實際會以 2400 MHz 的最大系統記憶體速度運作。

 $\stackrel{\leftrightarrow}{\Box}$ 附註:安裝不支援的記憶體模組時,系統便無法正常運作。

### <span id="page-28-0"></span>**安裝記憶體模組**

若要安裝記憶體模組,請使用下列程序。

 $\Box$  重要:您必須先拔除電源線並等待約 30 秒讓電力耗盡,才能新增或拆下記憶體模組。無論是否處於開 機狀態,只要將精簡型電腦連接至作用中的 AC 插座,記憶體模組便會通電。在通電的情況下新增或拆 下記憶體模組,可能會導致記憶體模組或系統主機板發生無法修復的損壞。

記憶體模組插槽具有鍍金接點。升級記憶體時,請務必使用具有鍍金金屬接點的記憶體模組,以避免 與其他不相容的金屬接觸而生鏽或氧化。

靜電會損壞精簡型電腦的電子元件。在開始下列程序前,請確定您已短暫接觸接地的金屬物件以釋放 靜電。如需詳細資訊,請參閱位於第 50 [頁的靜電放電。](#page-57-0)

處理記憶體模組時,請小心避免觸碰任何接點,否則可能會損壞模組。

若要安裝記憶體模組:

**1.** 拆下精簡型電腦存取面板。請參閱位於第 14 [頁的拆下存取面板。](#page-21-0)

**警告!**為降低灼熱表面傷害人體的風險,請等待內部系統元件冷卻後再觸碰該元件。

- **2.** 找到系統主機板的記憶體模組。請參閱位於第 17 [頁的尋找內部元件。](#page-24-0)
- **3.** 若要拆下記憶體模組,請將記憶體模組兩側的卡榫向外壓 **(1)**,向上轉動記憶體模組,然後從插槽 中拉出記憶體模組 **(2)**。

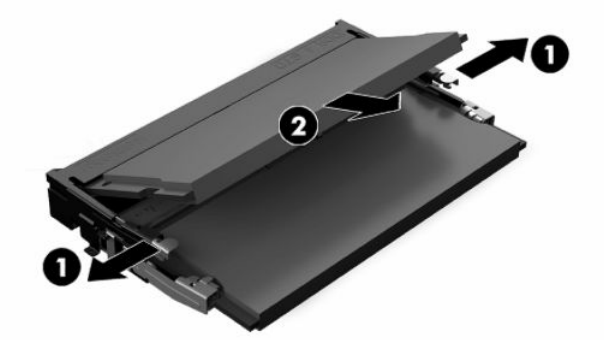

**4.** 將新的記憶體模組以約 30° 角滑入插槽 **(1)**,然後將記憶體模組向下壓 **(2)**,讓卡榫將其卡入定位。

**附註:**您只能以一個方向安裝記憶體模組。將模組的缺口與記憶體插槽的定位片對齊。

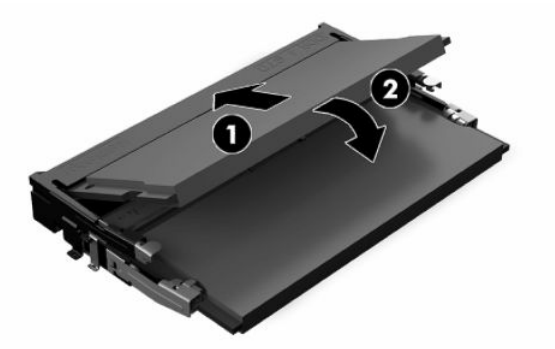

**5.** 裝回存取面板。請參閱位於第 16 [頁的裝回存取面板。](#page-23-0) 開啟精簡型電腦型電腦便會自動識別新的記憶體。

# <span id="page-29-0"></span>**2 疑難排解**

本章為您提供可協助疑難排解精簡型電腦的資訊。

## **Computer Setup (F10) 公用程式**

此資訊提供 Computer Setup 公用程式的詳細資訊。

使用 Computer Setup (F10) 公用程式執行下列工作:

- 從預設值變更設定或將設定還原為預設值。
- 設定系統日期和時間。
- 設定、檢視、變更或確認系統組態設定,包括處理器、顯示卡、記憶體、音訊、儲存裝置、通訊 和輸入裝置的設定。
- 修改固態硬碟或 USB 快閃媒體裝置等可開機裝置的開機順序。
- 將 POST Messages(POST 訊息)選取為 Enabled(已啟用)或 Disabled(已停用)可變更開機自我 測試 (POST) 訊息的顯示狀態。將 POST Messages(POST 訊息)設為 Disabled(已停用)會隱藏大 部分的 POST 訊息,例如記憶體計數、產品名稱及其他非錯誤的文字訊息。如果發生 POST 錯誤, 無論選取何種模式,系統都會顯示該錯誤。若要在 POST 期間將 POST Messages(POST 訊息)手動 切換至 Enabled (已啟用), 請按下任何按鍵 (f1 至 f12 除外) 。
- 輸入公司指定給此電腦的資產標籤或財產識別碼。
- 啟用系統重新啟動(暖開機)及啟動期間的開機密碼提示。
- 建立可控制對 Computer Setup (F10) 公用程式和本節所述設定之存取的設定密碼。
- 保護整合式 I/O 功能,包括 USB、音訊或嵌入式 NIC,讓您無法在解除保護前使用該功能。

### **使用 Computer Setup (F10) 公用程式**

只有在開啟電腦或重新啟動系統時才能存取 Computer Setup。

若要存取 Computer Setup 公用程式功能表, 請完成下列步驟:

- **1.** 開啟或重新啟動電腦。
- 2. 畫面底部顯示「Press the ESC key for Startup Menu」(按下 ESC 鍵以開啟啟動功能表)訊息時,請 按下 esc 或 f10。

按下 esc 會顯示功能表,讓您存取啟動時可用的不同選項。

- $\bar{\mathbb{B}}^{\!\!*}$ 附註:如果您未在適當的時間按下 esc 或 f10,則必須重新啟動電腦,並在電源按鈕指示燈轉為白 色時,再次重複按下 esc 或 f10, 才能存取公用程式。
- **附註:**您可以在 Computer Setup 中使用 f8 鍵,使用 Language Selection(語言選項)選項,選取大 部分功能表、設定和訊息的語言。

<span id="page-30-0"></span>3. 如果您已按下 esc, 請按下 f10 以進入 Computer Setup。

Computer Setup 公用程式功能表中會顯示五個標題以供選擇:File(檔案)、Storage(儲存裝 置)、Security(安全性)、Power(電源)和 Advanced(進階)。

- **4.** 使用方向(向左和向右)鍵選取適當的標題。使用方向(向上和向下)鍵選取所需選項,然後按 下 enter。若要返回 Computer Setup 公用程式功能表,請按下 esc。
- **5.** 若要套用並儲存變更,請選取 **File**(檔案),然後選取 **Save Changes and Exit**(儲存變更並結 束)。
	- 如果您不想要套用所進行的變更<sup>,</sup>請選取 Ignore Changes and Exit(忽略變更並結束)。
	- 若要重設為原廠設定,請選取 **Apply Defaults and Exit**(套用預設值並結束)。此選項會還原 原始原廠系統預設值。
	- $\mathbb{D}^{\prime}$  重要:由於 CMOS 可能會損毀,因此請勿在 BIOS 儲存 Computer Setup (F10) 變更時關閉電腦的電 源。結束 F10 Setup 畫面後, 才能安全地關閉電腦。

#### **Computer Setup—File(檔案)**

下表提供 Computer Setup File (檔案) 功能表的相關資訊。

**附註:**特定 Computer Setup 選項的支援會依硬體組態設定而有所不同。

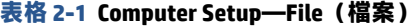

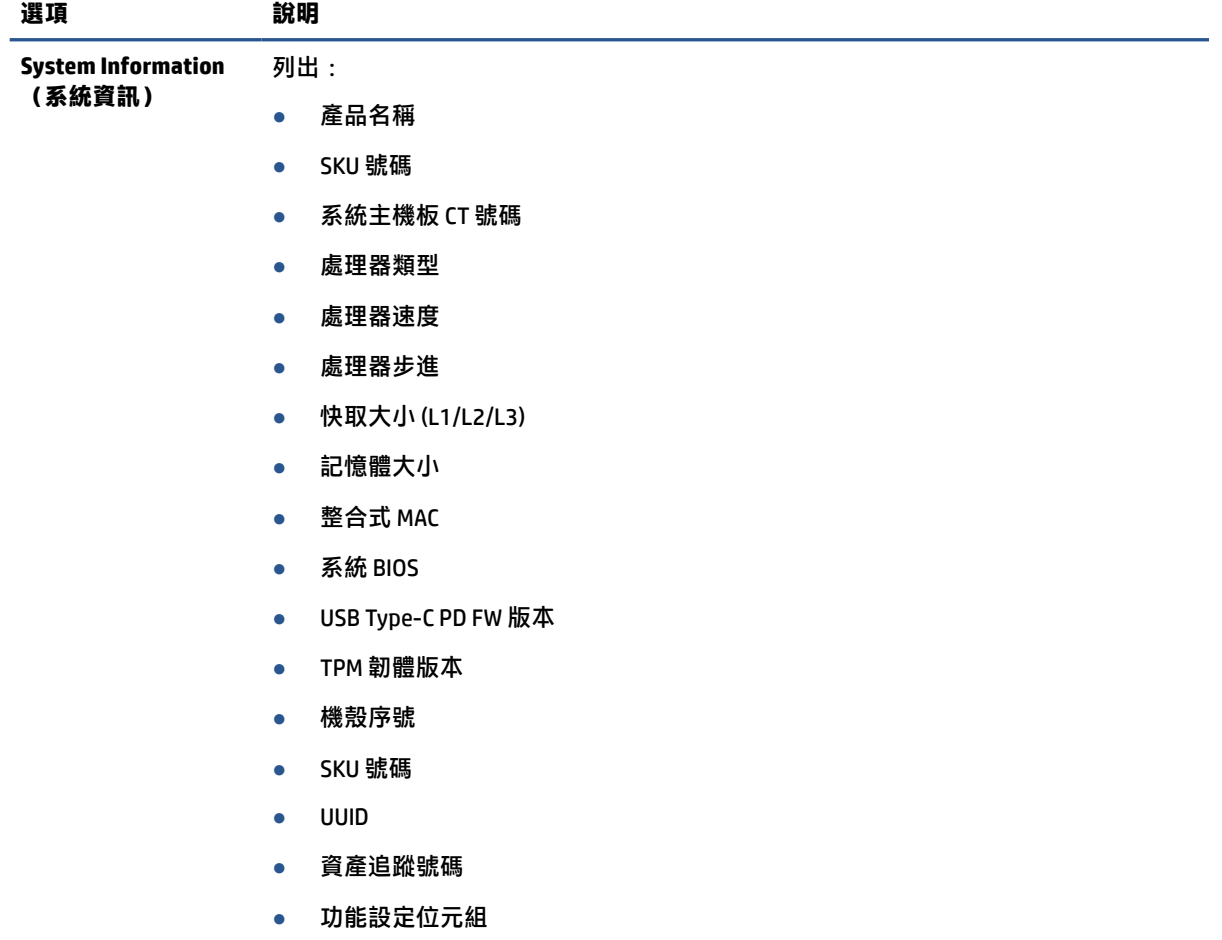

#### <span id="page-31-0"></span>**表格 2-1 Computer Setup—File(檔案) (續)**

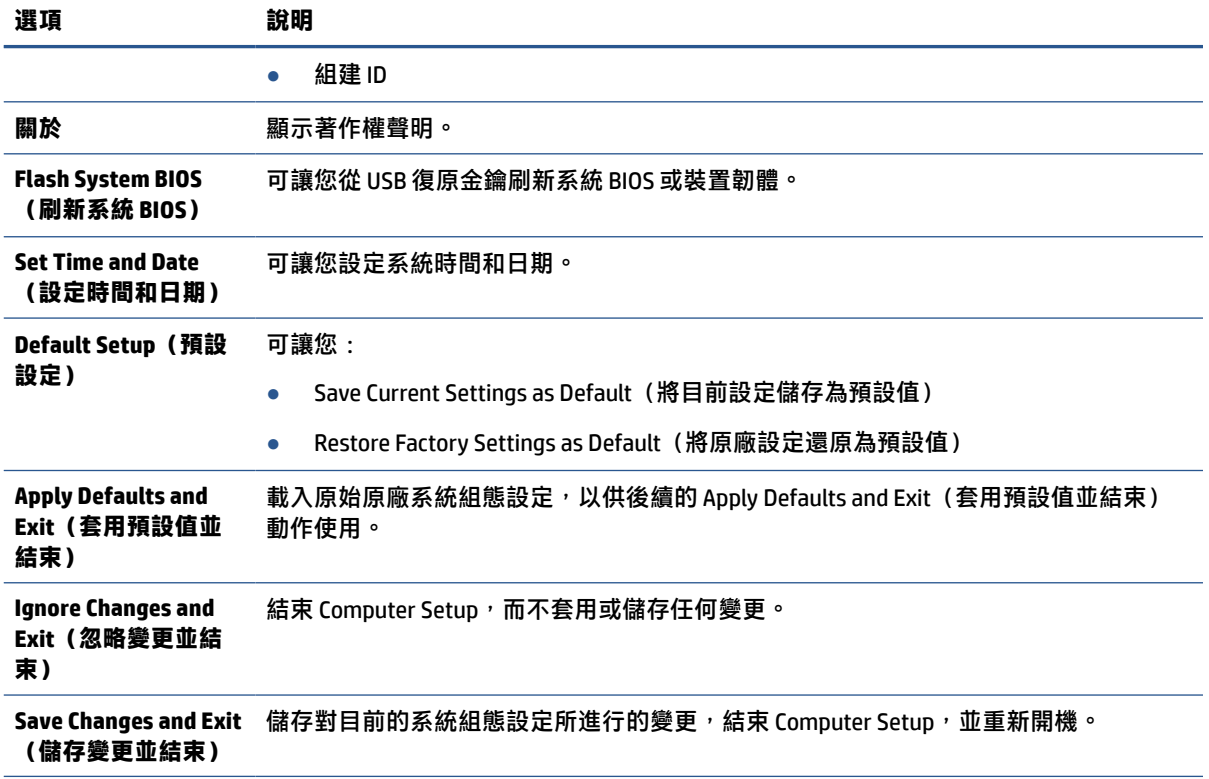

## **Computer Setup—Storage(儲存裝置)**

下表提供 Computer Setup Storage (儲存裝置) 功能表的相關資訊。

**附註:**特定 Computer Setup 選項的支援會依硬體組態設定而有所不同。

```
表格 2-2 Computer Setup—Storage(儲存裝置)
```
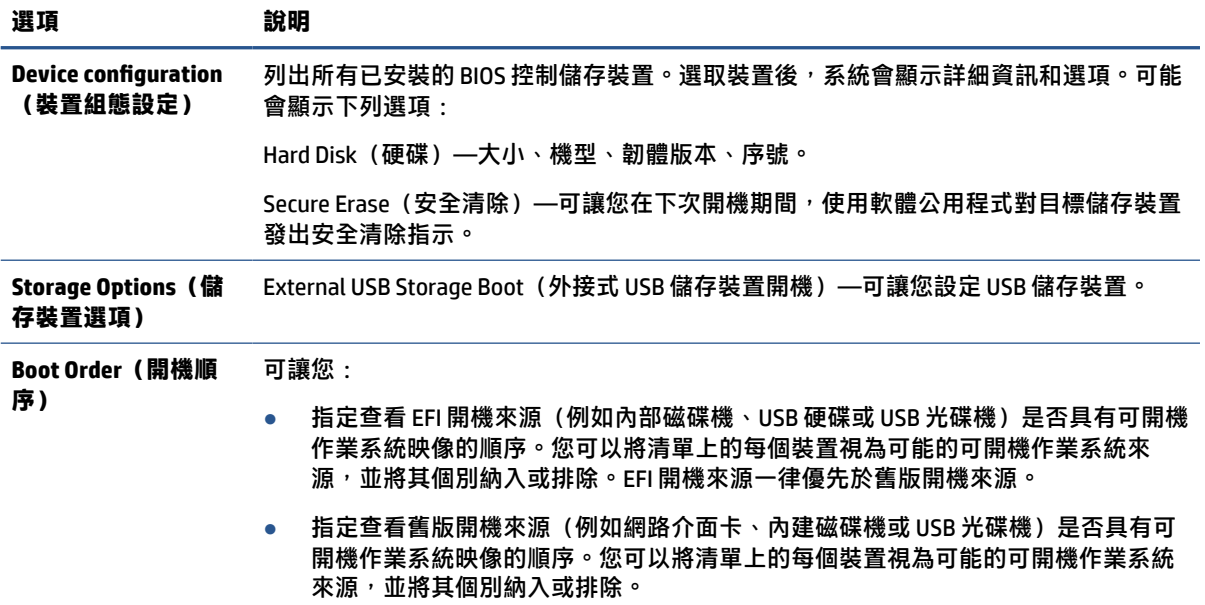

#### <span id="page-32-0"></span>**表格 2-2 Computer Setup—Storage(儲存裝置) (續)**

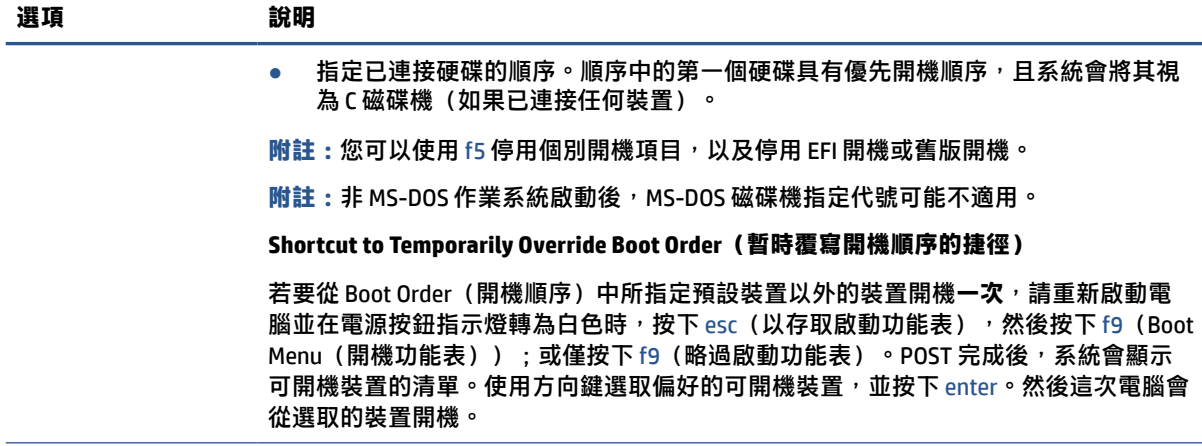

## **Computer Setup—Security(安全性)**

下表提供 Computer Setup Security (安全性) 功能表的相關資訊。

**附註:**特定 Computer Setup 選項的支援會依硬體組態設定而有所不同。

#### **表格 2-3 Computer Setup—Security(安全性)**

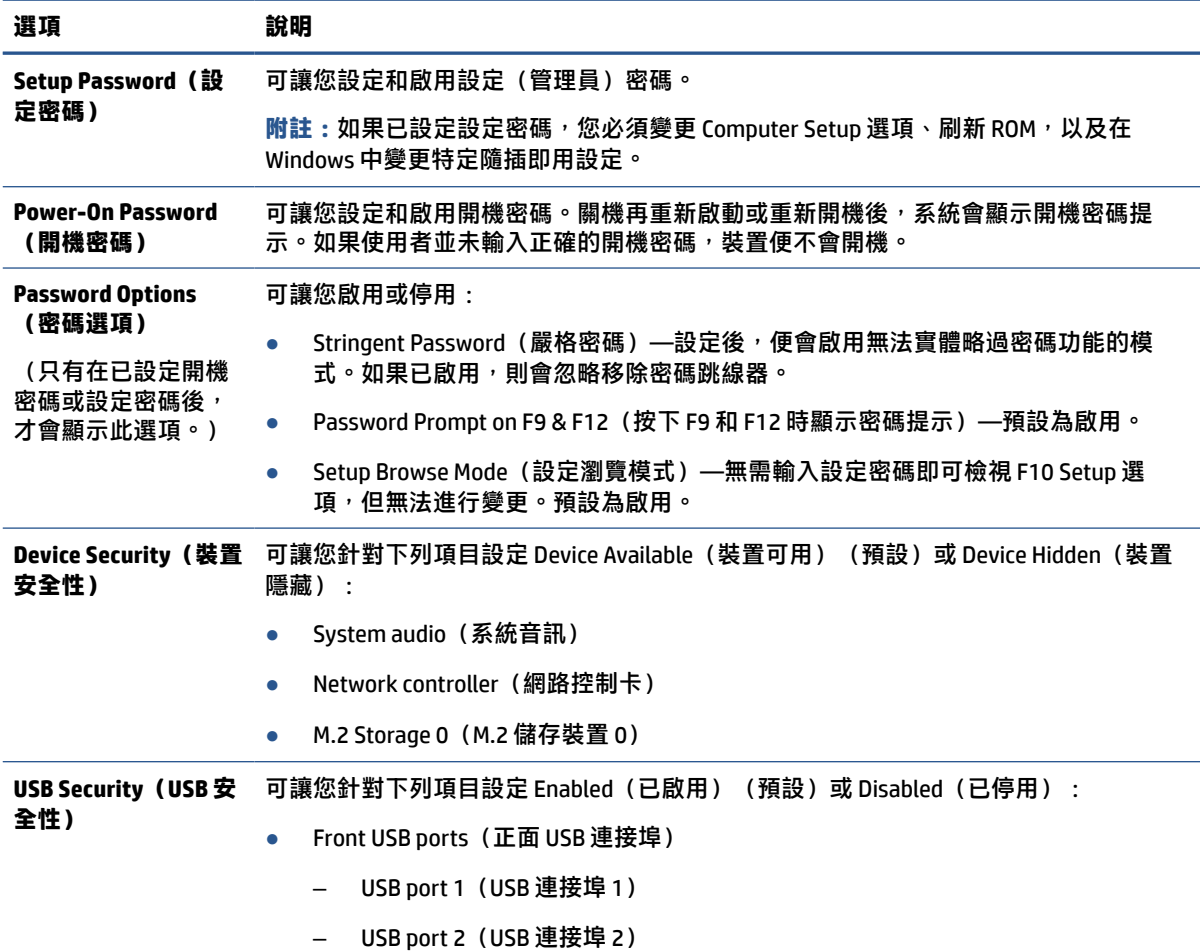

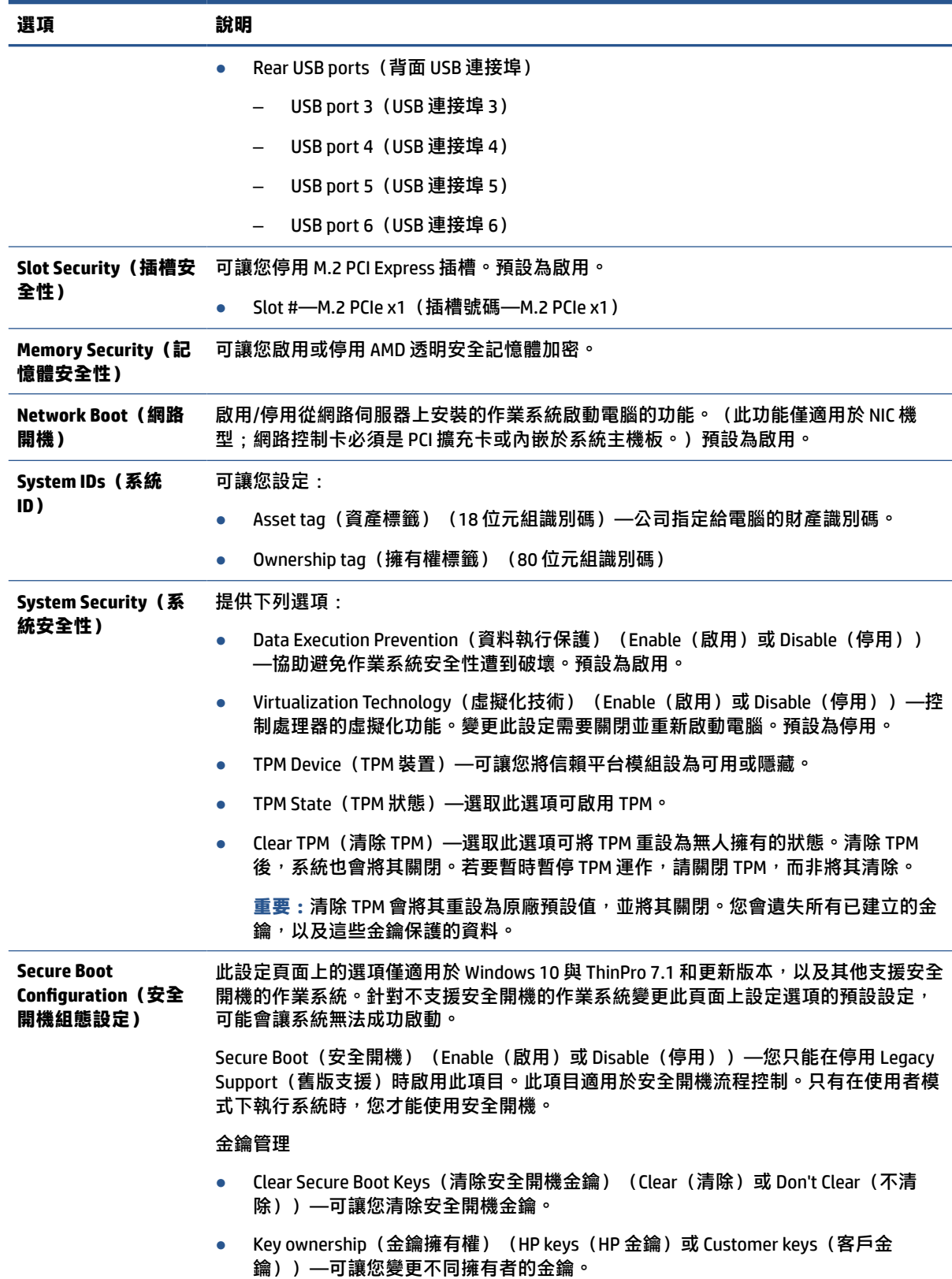

#### **表格 2-3 Computer Setup—Security(安全性) (續)**

<span id="page-34-0"></span>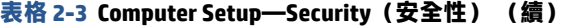

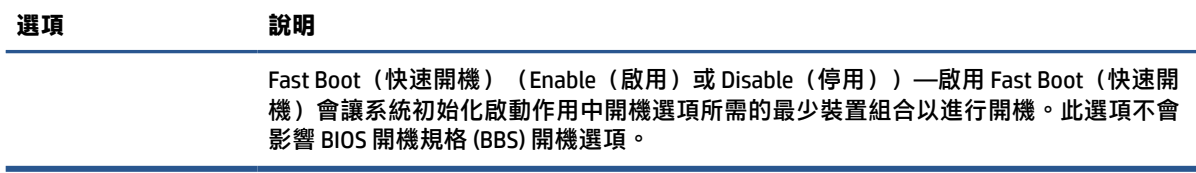

### **Computer Setup—Power(電源)**

下表提供 Computer Setup Power (電源)功能表的相關資訊。

**附註:**特定 Computer Setup 選項的支援會依硬體組態設定而有所不同。

#### **表格 2-4 Computer Setup—Power(電源)**

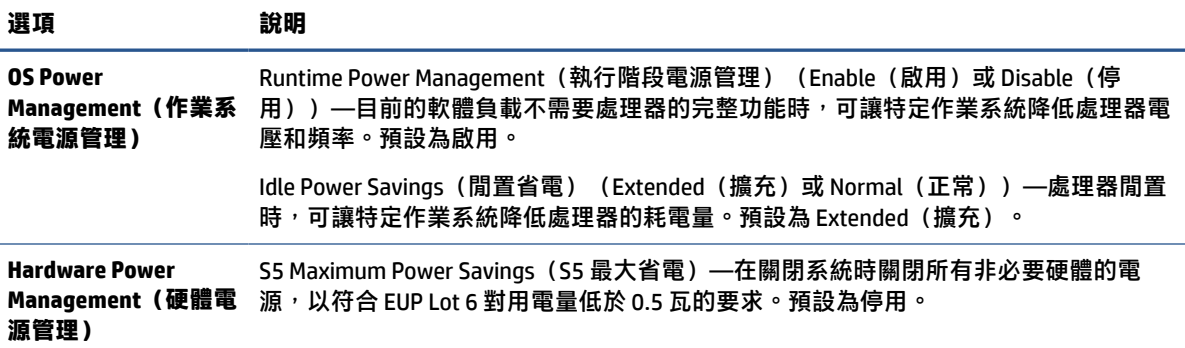

### **Computer Setup—Advanced(進階)**

下表提供 Computer Setup Advanced (進階) 功能表的相關資訊。

**附註:**特定 Computer Setup 選項的支援會依硬體組態設定而有所不同。

#### **表格 2-5 Computer Setup—Advanced(進階)**

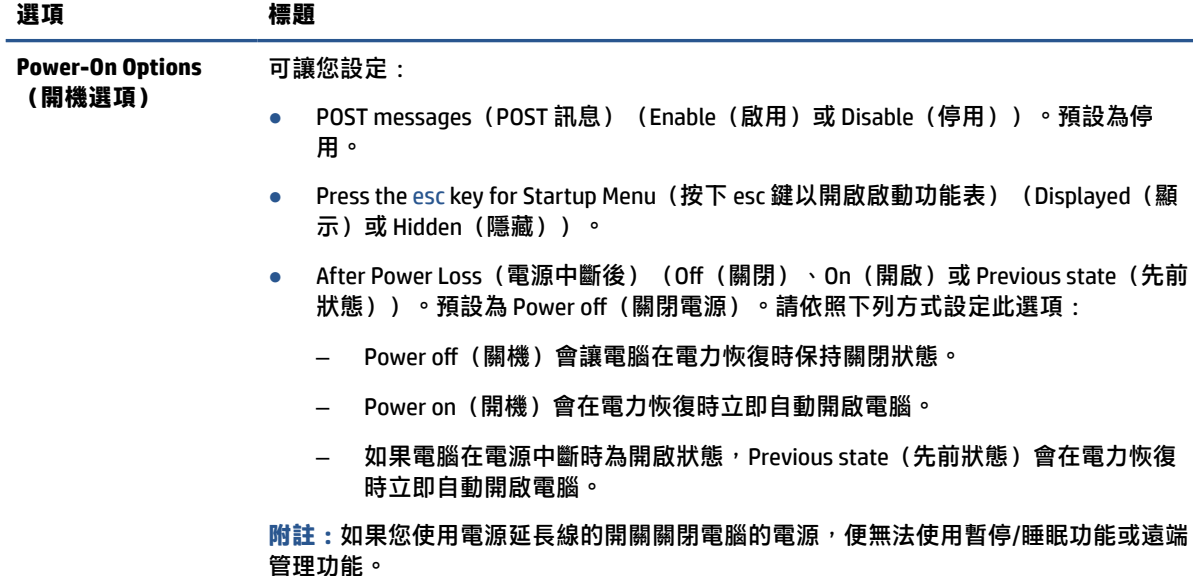

<span id="page-35-0"></span>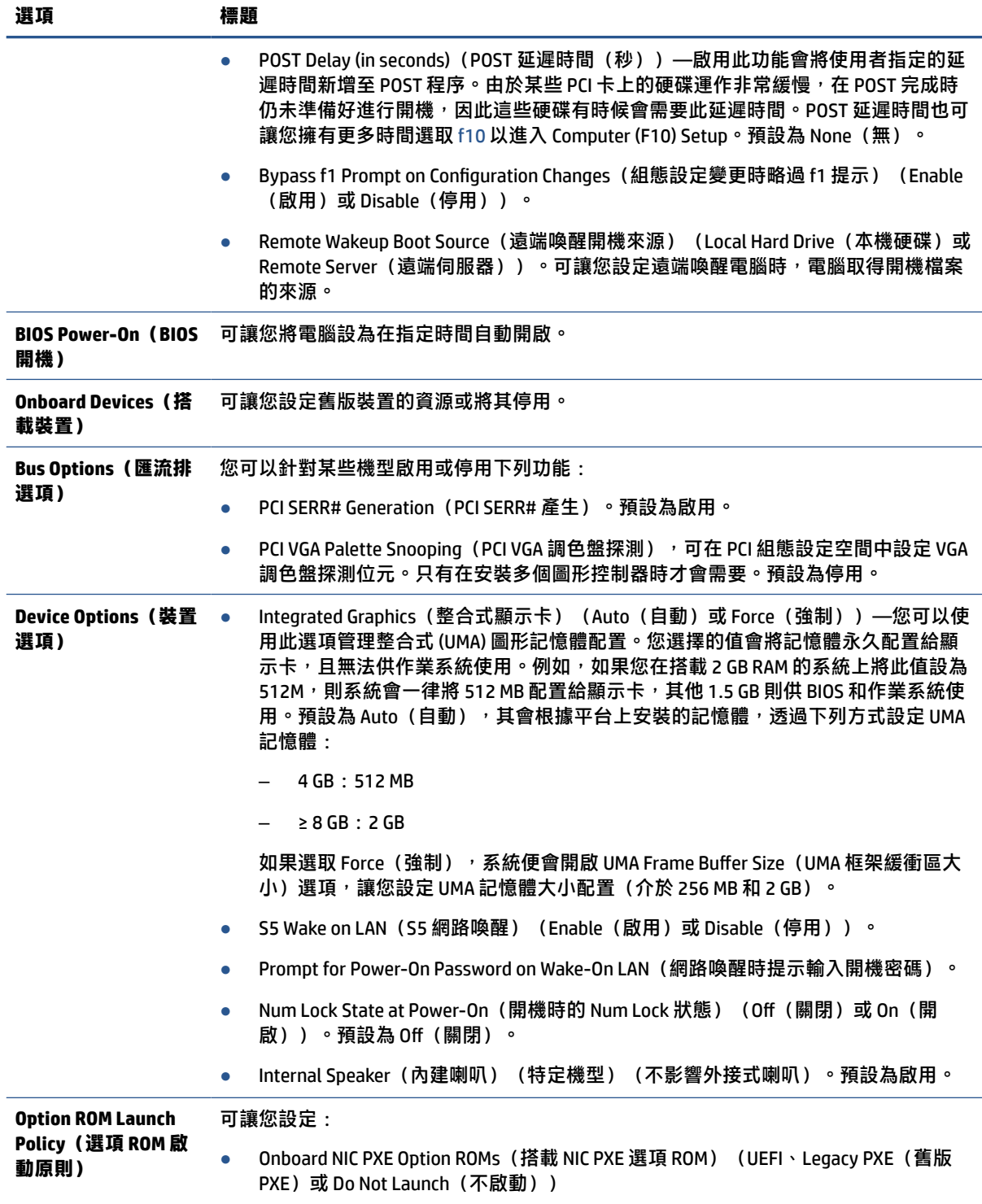

## **從 HP BIOS Configuration Utility (HPBCU) 變更 BIOS 設定**

您無需透過 F10 公用程式,便可在作業系統中本機變更某些 BIOS 設定。此表格指出可透過此方法控制 的項目。

如需有關 HP BIOS Configuration Utility 的詳細資訊,請參閱《HP BIOS Configuration Utility (BCU) 使用指 南》,網址為: [www.hp.com](http://www.hp.com)。

#### **表格 2-6 識別前面板元件**

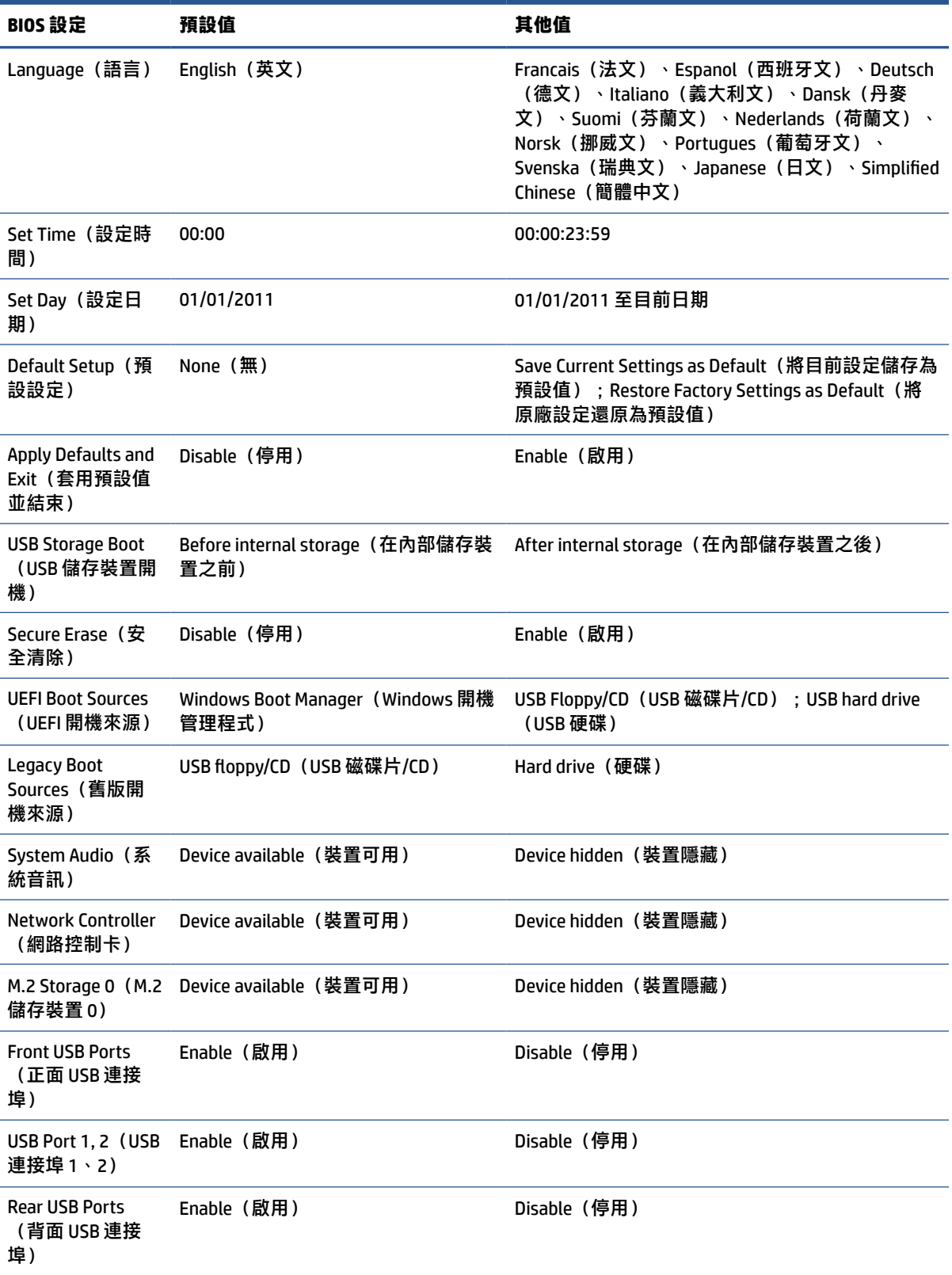

#### **表格 2-6 識別前面板元件 (續)**

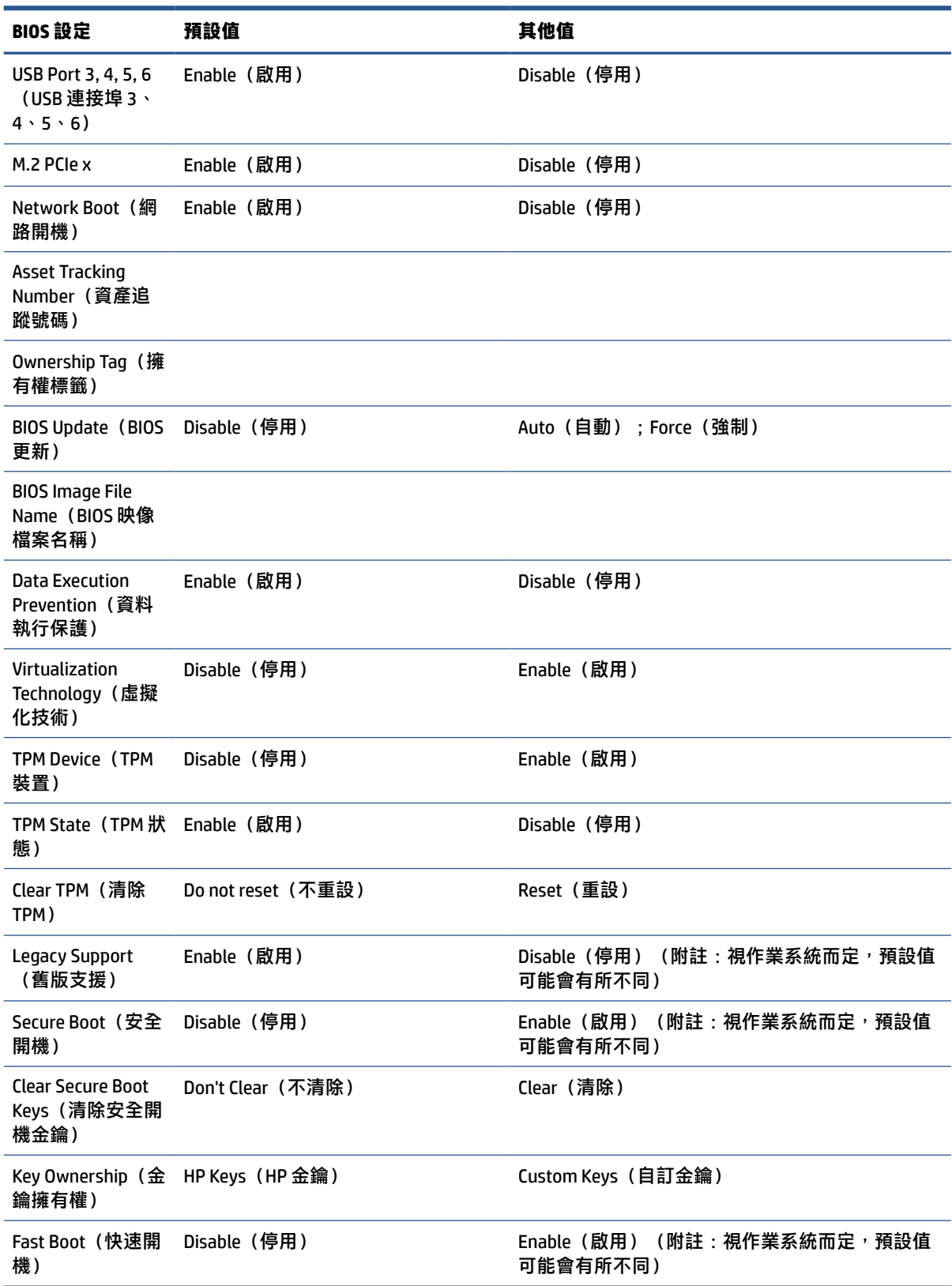

#### **表格 2-6 識別前面板元件 (續)**

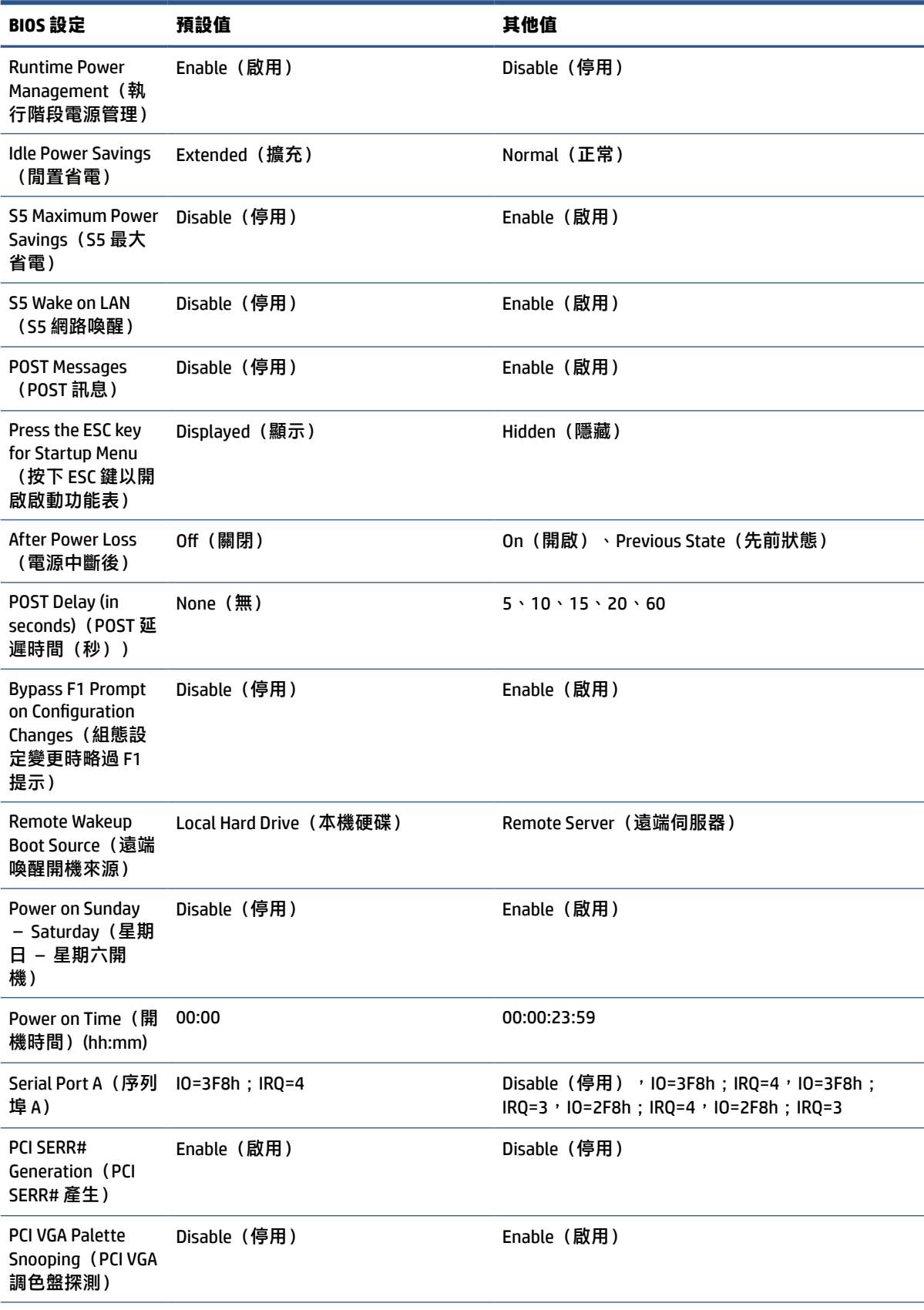

#### <span id="page-39-0"></span>**表格 2-6 識別前面板元件 (續)**

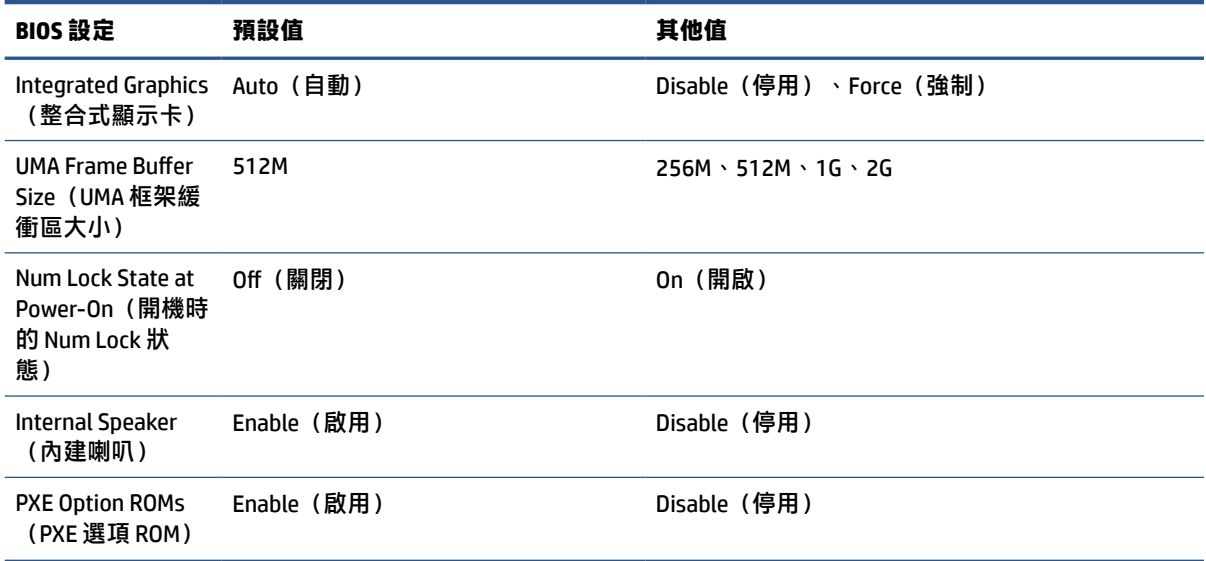

## **更新或還原 BIOS**

請使用此資訊更新或還原 BIOS。

#### **HP Device Manager**

HP Device Manager 可用於更新精簡型電腦的 BIOS。客戶可以將預先建立的 BIOS 或標準 BIOS 升級套件與 HP Device Manager 檔案和登錄範本搭配使用。如需有關 HP Device Manager 檔案和登錄範本的詳細資 訊,請檢閱《HP Device Manager 使用指南》,網址為: [www.hp.com/go/hpdm](http://www.hp.com/go/hpdm)。

#### **Windows BIOS 刷新**

您可以使用 BIOS Flash Update SoftPaq 還原或升級系統 BIOS。您可以透過數種方法變更電腦上儲存的 BIOS 韌體。

BIOS 執行檔是專為在 Windows 環境中刷新系統 BIOS 而設計的公用程式。若要顯示此公用程式的可用選 項,請在 Windows 環境下啟動執行檔。

無論是否具有 USB 儲存裝置,您都可以執行 BIOS 執行檔。如果系統並未安裝 USB 儲存裝置,BIOS 更新 會在 Windows 環境中執行, 然後系統會重新開機。

#### **BitLocker 磁碟機加密/BIOS 計量**

如果系統已啟用 Windows BitLocker 磁碟機加密 (BDE),HP 建議您在更新 BIOS 前暫時暫停 BDE。暫停 BDE 前,您必須先取得 BDE 復原密碼或復原 PIN。刷新 BIOS 後,您便可繼續執行 BDE。

若要變更 BDE,請依序選取**開始**、**控制台**和 **BitLocker 磁碟機加密**,選取**暫停保護**或**繼續保護**,然後選 取**是**。

一般而言,更新 BIOS 會修改系統安全性模組中平台設定暫存器 (PCR) 中儲存的計量值。刷新 BIOS 前, 請暫時停用使用這些 PCR 值確認平台狀況的技術(BDE 為其中一例)。更新 BIOS 後,請重新啟用這些 功能並重新啟動系統,以進行新的計量。

#### **啟動區緊急復原模式**

如果 BIOS 更新失敗(例如更新時電源中斷),系統 BIOS 可能會損毀。啟動區緊急復原模式會偵測此情 況,並自動搜尋硬碟和任何 USB 媒體來源的根目錄是否具有相容的二進位映像。將 DOS Flash 資料夾中

<span id="page-40-0"></span>的二進位 (.bin) 檔案複製到儲存裝置的根目錄,然後開啟電腦。復原程序找到二進位映像後,便會嘗試 復原程序。在成功還原或更新 BIOS 前,自動復原會持續進行。如果系統具有 BIOS 設定密碼,您可能必 須在提供密碼後,使用啟動功能表或公用程式子功能表手動刷新 BIOS。

有時候允許在平台上安裝的 BIOS 版本會有所限制。如果系統原先的 BIOS 有此限制,您只能使用允許的 BIOS 版本進行復原。

## **診斷和疑難排解 LED**

若要識別疑難排解 LED, 請使用此圖例和表格。

#### **表格 2-7 識別診斷和疑難排解 LED**

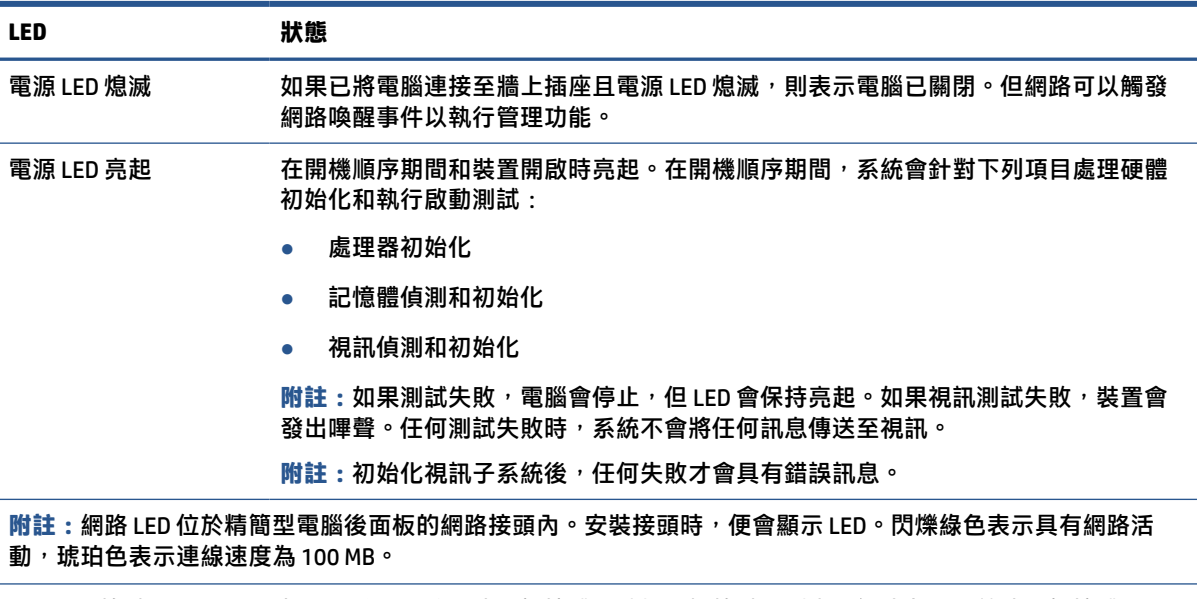

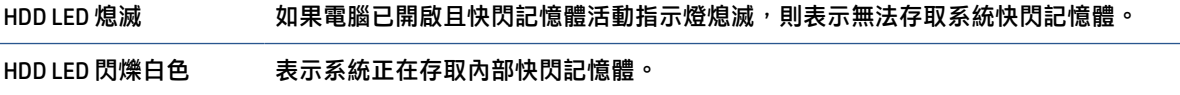

## **網路喚醒**

網路喚醒 (WOL) 可透過網路訊息開啟電腦,或讓電腦從睡眠或休眠狀態恢復正常運作。您可以在 Computer Setup 中使用 S5 Wake on LAN (S5 網路喚醒)設定啟用或停用 WOL。

若要啟用或停用 WOL:

- **1.** 開啟或重新啟動電腦。
- 2. 畫面底部顯示「Press the ESC key for Startup Menu」 (按下 ESC 鍵以開啟啟動功能表)訊息時,請 按下 esc 或 f10。
- $\widetilde{\mathbb{B}}'$ 附註: 如果您未在適當的時間按下 esc 或 f10,則必須重新啟動電腦, 並在顯示器指示燈轉為綠色 時,再次按下 esc 或 f10, 才能存取公用程式。
- 3. 如果您已按下 esc, 請按下 f10 以進入 Computer Setup。
- **4.** 選取 **Advanced**(進階),然後選取 **Device Options**(裝置選項)。
- **5. 將 S5 Wake on LAN** (S5 網路喚醒)設為啟用或停用。
- <span id="page-41-0"></span>**6.** 按下 f10 以接受任何變更。
- **7.** 選取 **File**(檔案),然後選取 **Save Changes and Exit**(儲存變更並結束)。
- $\Box$  重要:S5 Maximum Power Savings(S5 最大省電)設定會影響網路喚醒。如果您啟用此設定,便會停用 網路喚醒。您可以在 Computer Setup 中找到此設定。

## **啟動順序**

啟動時,快閃啟動區程式碼會將硬體初始化為已知狀態,然後執行基本的開機診斷測試,以判斷硬體 的完整性。

初始化會執行下列功能:

- **1.** 初始化 CPU 和記憶體控制器。
- **2.** 初始化和設定所有 PCI 裝置。
- **3.** 初始化視訊軟體。
- **4.** 將視訊初始化為已知狀態。
- **5.** 將 USB 裝置初始化為已知狀態。
- **6.** 執行開機診斷。
- **7.** 電腦會將作業系統開機。

## **重設設定密碼和開機密碼**

您可以透過下列幾個步驟重設設定密碼和開機密碼。

- **1.** 關閉電腦並從電源插座拔除電源線。
- **2.** 拆下側面存取面板和金屬側蓋。
- **3.** 從標示為 PSWD/E49 的系統主機板接頭移除密碼跳線器。
- **4.** 裝回金屬側蓋和側面存取面板。
- **5.** 將電腦連接至 AC 電源,然後開啟電腦。
- **6.** 關閉電腦並從電源插座拔除電源線。
- **7.** 拆下側面存取面板和金屬側蓋。
- **8.** 裝回密碼跳線器。
- **9.** 裝回金屬側蓋和側面存取面板。

## **開機診斷測試**

開機診斷會執行基本的硬體完整性測試,以判斷其功能和組態設定。如果在硬體初始化期間,診斷測 試失敗,電腦便會停止。系統不會將任何訊息傳送至視訊。

**附註:**您可以嘗試重新啟動電腦並再次執行診斷測試,以確認第一次關機。

下表列出會針對電腦執行的測試。

#### <span id="page-42-0"></span>**表格 2-8 啟動診斷測試**

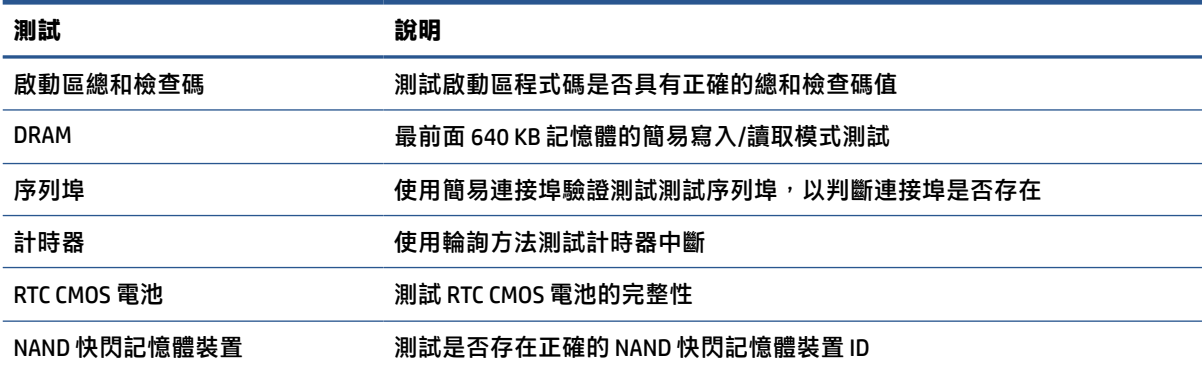

## **解讀 POST 診斷前面板指示燈和音效代碼**

本節識別執行 POST 前或期間可能會發生的前面板指示燈代碼和音訊代碼,其可能沒有相關的錯誤代碼 或文字訊息。

 $\overline{\triangle}$  注意 : 將電腦連接至 AC 電源時, 系統主機板便會通電。為降低電擊或灼熱表面傷害人體的風險, 請務 必從 AC 插座拔除電源線,並等待內部系統元件冷卻後再觸碰該元件。

**附註:**下表以應執行的順序列出建議的動作。

並非所有診斷指示燈和音效代碼都適用於所有機型。

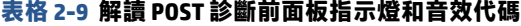

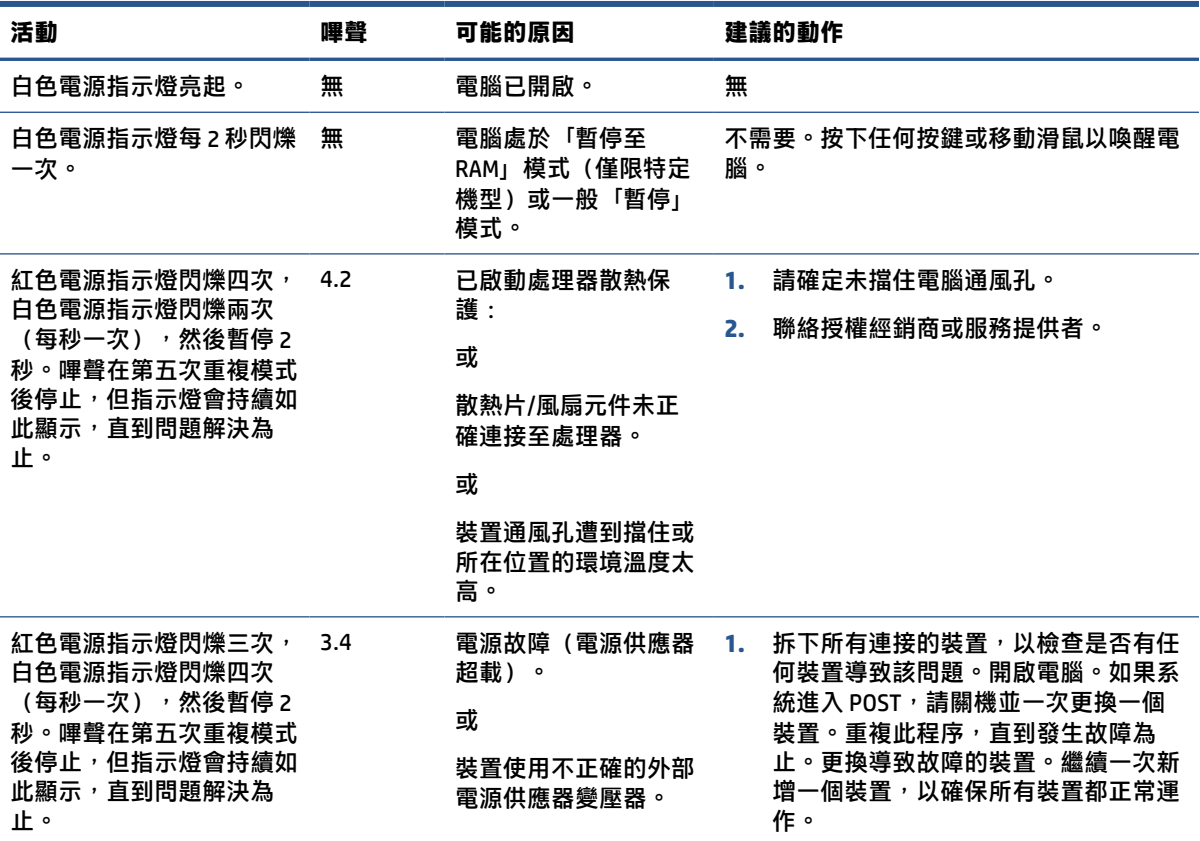

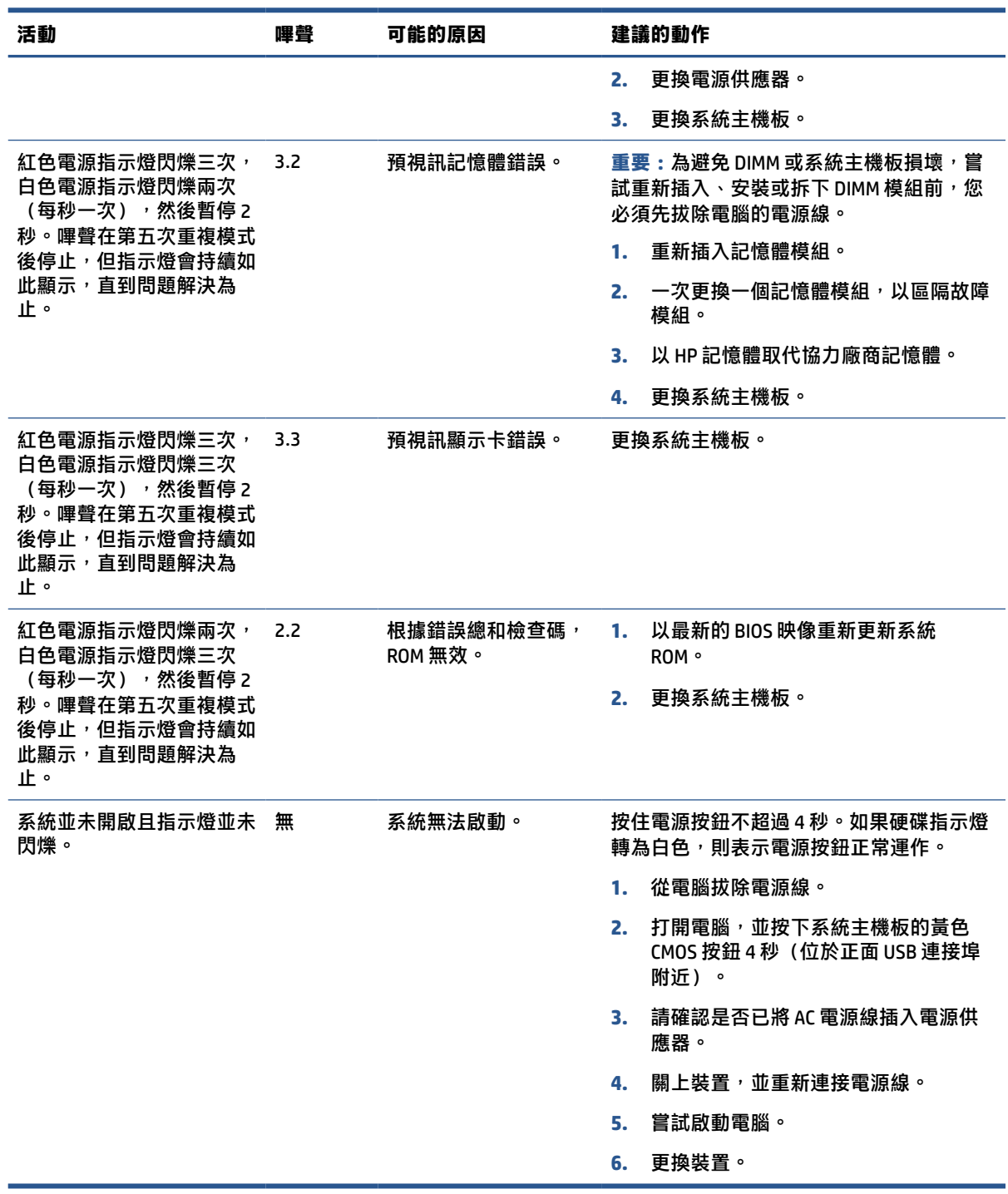

#### <span id="page-43-0"></span>**表格 2-9 解讀 POST 診斷前面板指示燈和音效代碼 (續)**

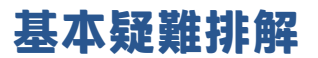

如果精簡型電腦發生運作問題或無法開機,請檢閱下列項目。

#### **表格 2-10 基本疑難排解**

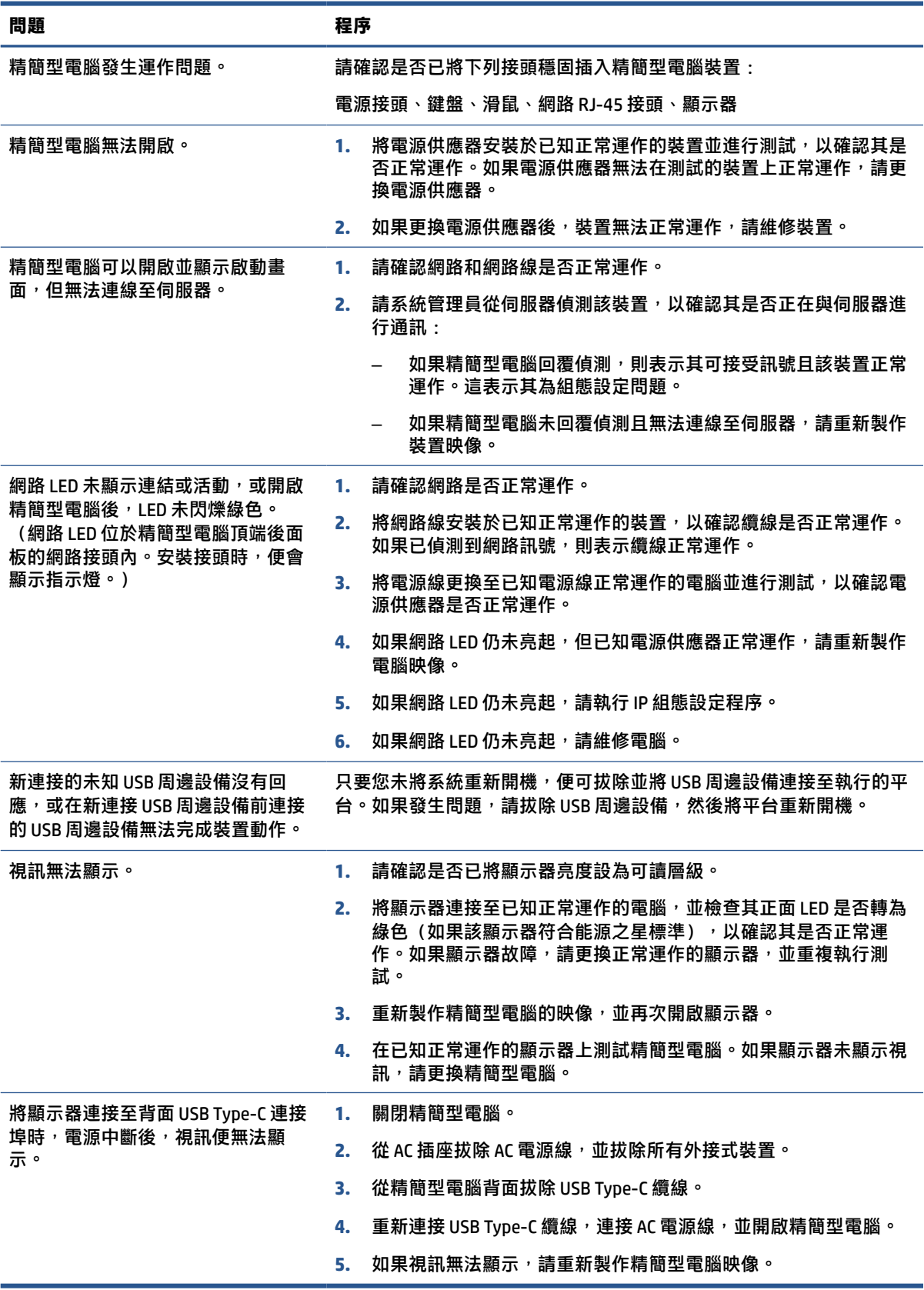

## <span id="page-45-0"></span>**無光碟(無快閃記憶體)電腦疑難排解**

本節僅適用於沒有 ATA 快閃記憶體功能的電腦。 由於此機型沒有 ATA 快閃記憶體, 因此開機優先順序為:

- USB 裝置
- PXE
- 1. 電腦開機時,顯示器應該會顯示下列資訊:

#### **表格 2-11 無光碟(無快閃記憶體)電腦疑難排解**

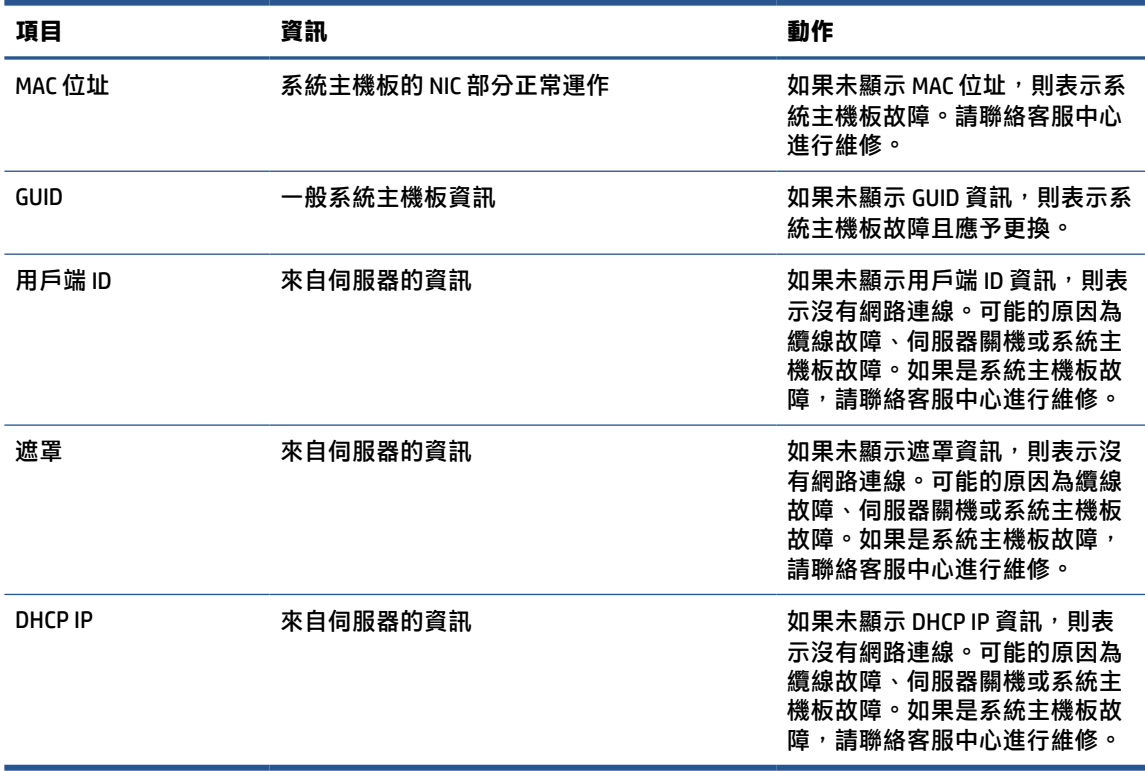

如果正在執行 Microsoft® RIS PXE 環境, 請前往步驟 2。

如果正在執行 Linux® 環境, 請前往步驟 3。

2. 如果正在執行 Microsoft RIS PXE 環境,請在螢幕上顯示 DHCP IP 資訊時,立即按下 f12 鍵以啟動網 路服務開機。

如果電腦未開機至網路,則表示未將伺服器設定為 PXE。

如果錯過 F12 提示,系統會嘗試開機至不存在的 ATA 快閃記憶體。螢幕上會顯示訊息「ERROR: Non-system disk or disk error.Replace and press any key when ready.」(錯誤:非系統磁碟或磁碟錯 誤。請更換磁碟,並在準備就緒時,按下任何按鍵。)

按下任何按鍵會重新啟動開機週期。

3. 如果正在執行 Linux 環境且沒有用戶端 IP, 錯誤訊息便會顯示於螢幕: 「ERROR: Non-system disk or disk error.Replace and press any key when ready.」(錯誤:非系統磁碟或磁碟錯誤。請更換磁 碟,並在準備就緒時,按下任何按鍵。)

## <span id="page-46-0"></span>**設定 PXE 伺服器**

授權服務提供者都依保固或服務合約支援所有 PXE 軟體。

**附註:**遇到 PXE 問題的客戶應聯絡 PXE 提供者尋求協助。

此外,請參閱下列項目:

– 針對 Windows Server 2008 R2:[http://technet.microsoft.com/en-us/library/7d837d88-6d8e-420c](http://technet.microsoft.com/en-us/library/7d837d88-6d8e-420c-b68fa5b4baeb5248.aspx)[b68fa5b4baeb5248.aspx](http://technet.microsoft.com/en-us/library/7d837d88-6d8e-420c-b68fa5b4baeb5248.aspx)

– 針對 Windows Server 2012:<http://technet.microsoft.com/en-us/library/jj648426.aspx>

設定 PXE 伺服器前,您必須執行下列服務,且其可能會在不同的伺服器上執行:

- **1.** 網域名稱伺服器 (DNS)
- **2.** 遠端安裝服務 (RIS)

**附註:**HP 建議使用 Active Directory DHCP,但其並非必要。

## **使用 HP ThinUpdate 還原映像**

HP ThinUpdate 可讓您從 HP 下載映像和附加元件、擷取 HP 精簡型電腦映像, 以及建立映像部署的可開 機 USB 快閃磁碟機。

某些 HP 精簡型電腦已預先安裝 HP ThinUpdate, 您也可以在 <http://www.hp.com/support>, 以附加元件的 形式取得該程式。

- 映像下載功能可讓您將映像從 HP 下載至本機儲存裝置或 USB 快閃磁碟機。USB 快閃磁碟機選項會 建立可開機 USB 快閃磁碟機,可用於將映像部署至其他精簡型電腦。
- 映像擷取功能可讓您從 HP 精簡型電腦擷取映像,並將其儲存至 USB 快閃磁碟機,可用於將映像部 署至其他精簡型電腦。
- 附加元件下載功能可讓您將附加元件從 HP 下載至本機儲存裝置或 USB 快閃磁碟機。
- USB 磁碟機管理功能可讓您執行下列工作:
	- 從本機儲存裝置上的映像檔案建立可開機 USB 快閃磁碟機
	- 將 .ibr 映像檔案從 USB 快閃磁碟機複製到本機儲存裝置
	- 還原 USB 快閃磁碟機配置

您可以使用透過 HP ThinUpdate 建立的可開機 USB 快閃磁碟機,將 HP 精簡型電腦映像部署至具有相同 機型和作業系統的其他 HP 精簡型電腦。

#### **系統需求**

若要建立復原裝置以重新刷新或還原快閃磁碟機上的軟體映像, 您需要:

- 一或多台 HP 精簡型電腦。
- 下列大小或更大的 USB 快閃記憶體裝置:
	- ThinPro:8 GB
	- Windows 10 IoT (如果使用 USB 格式):32 GB

**附註:**您可以選擇性地使用 Windows 電腦上的工具。

<span id="page-47-0"></span>**並非所有 USB 快閃記憶體裝置都適用此還原方法。**在 Windows 中未顯示為抽取式磁碟機的 USB 快閃記 憶體裝置不支援此還原方法。具有多個分割區的 USB 快閃記憶體裝置通常不支援此還原方法。市面上 提供的 USB 快閃記憶體裝置範圍持續變更。並非所有 USB 快閃記憶體裝置都經 HP Thin Client Imaging Tool 測試。

## **裝置管理**

此精簡型電腦隨附 HP Device Manager 授權, 且已預先安裝 Device Manager 代理程式。

HP Device Manager 為針對精簡型電腦最佳化的管理工具,可用於管理 HP 精簡型電腦的完整生命週期, 包括探索、資產管理、部署和組態設定。如需有關 HP Device Manager 的詳細資訊,請前往 [www.hp.com/go/hpdm](http://www.hp.com/go/hpdm)。

如果您想要透過其他管理工具(例如 Microsoft SCCM 或 LANDesk)管理精簡型電腦,請前往 [www.hp.com/go/clientmanagement](http://www.hp.com/go/clientmanagement) 以取得詳細資訊。

## **易失性聲明**

精簡型電腦產品通常配備三種類型的記憶體裝置:RAM、ROM 和快閃記憶體。

移除裝置電源後,儲存於 RAM 記憶體裝置的資訊便會遺失。RAM 裝置可依賴主電源、輔助電源或電池 電源運作。因此,即使未將電腦連接至 AC 插座,某些 RAM 裝置仍可依賴電池電源運作。即使移除裝置 電源,仍會保留儲存於 ROM 或快閃記憶體裝置的資訊。快閃記憶體裝置製造商通常會指定資料保留時 間(約 10 年)。

電源狀態定義:

- **主電源**—電腦開啟時可用的電源。
- **輔助或備用電源**—將電源供應器連接至作用中的 AC 插座且電腦關閉時可用的電源。
- **電池電源**—來自精簡型電腦系統中鈕釦電池的電源。

下表列出每個機型可用的記憶體裝置及其類型。精簡型電腦系統不使用具有活動零件的傳統硬碟,而 使用具有 IDE/SATA 前端介面的快閃記憶體裝置。作業系統會以類似一般 IDE/SATA 硬碟的方式,與這些 快閃記憶體裝置連接。此 IDE/SATA 快閃記憶體裝置包含作業系統映像。只有管理員才能寫入快閃記憶 體裝置。需要特殊軟體工具才能格式化快閃記憶體裝置和清除其中儲存的資料。

請依照下列步驟更新 BIOS,並將 BIOS 設定還原為原廠預設設定。

- **1.** 從 HP 網站下載該機型最新的 BIOS。
- **2.** 依照指示以網站上找到的 BIOS 進行刷新。
- 3. 重新啟動系統,並在系統啟動時(如果顯示 HP 啟動畫面,則在此之後),按下 f10 鍵以進入 BIOS 設定畫面。
- **4.** 如果已設定 Ownership Tag(擁有權標籤)或 Asset Tag(資產標籤),請透過選取 **Security**(安全 性),然後選取 **System IDs**(系統 ID)以將其清除。
- 5. 選取 File(檔案),然後選取 Save Changes and Exit(儲存變更並結束)。
- **6.** 若要清除設定密碼或開機密碼和任何其他設定,請關閉電腦,並移除 AC 電源線和電腦機罩。
- **7.** 找到標頭 E49(標示為 PSWD)上的兩接腳密碼跳線器(藍色或綠色),並將其取出。
- **8.** 移除 AC 電源、等待 10 秒直到電腦的 AC 電源耗盡,並按下清除 CMOS 按鈕。(通常此為黃色按 鈕,標示為 CMOS)。
- 9. 裝回機罩和 AC 電源線,並開啟電腦。現在已清除密碼,且已將所有其他使用者可設定的非易失性 記憶體設定重設為原廠預設值。
- **10.** 開啟 F10 Setup Utility。
- **11.** 依序選取 **File**(檔案)、**Default Setup**(預設設定)和 **Restore Factory Settings as Default**(將原 廠設定還原為預設值)。此動作會將預設設定還原為原廠預設值。
- 12. 選取 File (檔案) , 然後選取 Apply Defaults and Exit (套用預設值並結束) 。
- 13. 將電腦關機,移除 AC 電源線,然後放回標頭 E49 上的 (藍色或綠色) 跳線器。裝回電腦機罩和電 源線。

#### **表格 2-12 記憶體裝置**

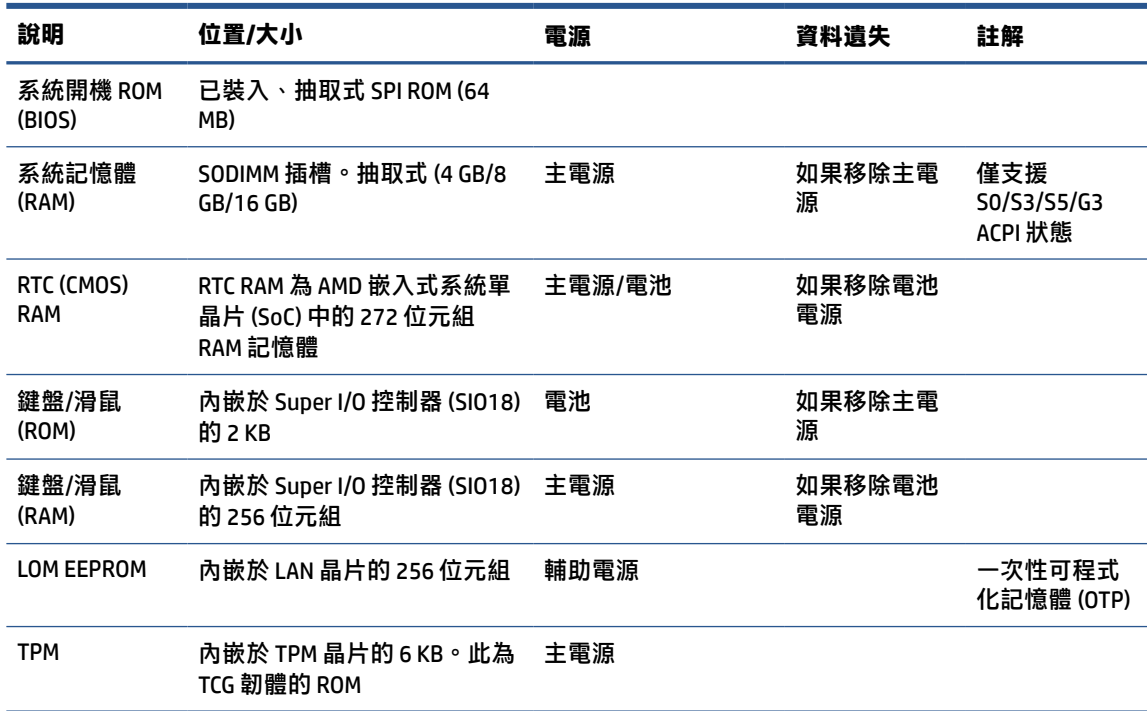

# <span id="page-49-0"></span>**3 使用 HP PC Hardware Diagnostics**

您可以使用 HP PC Hardware Diagnostics 公用程式來判斷您的電腦硬體是否運作正常。這三個版本分別是 HP PC Hardware Diagnostics Windows、HP PC Hardware Diagnostics UEFI(整合可延伸韌體介面),以及 名為 Remote HP PC Hardware Diagnostics UEFI 的韌體功能(僅限特定產品)。

## **從 Microsoft Store 下載 HP PC Hardware Diagnostics Windows**

您可以從 Microsoft Store 下載 HP PC Hardware Diagnostics Windows。

- 1. 選取您桌面上的 Microsoft Store 應用程式,或是在工作列搜尋方塊中輸入 Microsoft Store。
- **2.** 在 **Microsoft Store** 搜尋方塊中輸入 HP PC Hardware Diagnostics Windows。
- **3.** 然後依照畫面上的指示操作。

該工具會下載至選取的位置。

## **自訂 Remote HP PC Hardware Diagnostics UEFI 設定**

透過在 Computer Setup (BIOS) 中使用 Remote HP PC Hardware Diagnostics 設定, 您可以進行多種自訂設 定。

- 設定執行自動診斷的排程。您也可以透過選取**執行 Remote HP PC Hardware Diagnostics**,在互動模 式下立即啟動診斷。
- 設定下載診斷工具的位置。此功能提供從 HP 網站或預先設定的伺服器存取工具的權限。您的電腦 不需要傳統的本機儲存裝置(例如硬碟或 USB 快閃磁碟機)便可執行遠端診斷。
- 設定測試結果的儲存位置。您也可以設定用於上傳的使用者名稱和密碼。
- 顯示先前執行的診斷狀態資訊。

若要自訂 Remote HP PC Hardware Diagnostics UEFI 設定,請遵循下列步驟:

- 1. 開啟或重新啟動電腦,當 HP 標誌出現時,按下 f10 鍵以進入 Computer Setup(電腦設定)。
- **2.** 選取 **Advanced**(進階),然後選取 **Settings**(設定)。
- **3.** 進行自訂選取。
- **4.** 選取 **Main**(主功能表),然後選取 **Save Changes and Exit**(儲存變更並結束)以儲存設定。 電腦重新啟動後,您的變更便會生效。

<span id="page-50-0"></span>**4 電源線組需求**

某些電腦的電源供應器具有外部電源開關。

電腦的電壓選擇開關功能讓其可在 100 V ac 至 120 V ac 或 220 V ac 至 240 V ac 的任何線路電壓運作。如 果電腦沒有外部電源開關,其電源供應器會配備內部開關,以感應傳入的電壓並自動切換至適當的電 壓。

電腦隨附的電源線組符合購買設備所在國家/地區的需求。

可供其他國家/地區使用的電源線組必須符合使用電腦所在國家/地區的需求。

## **一般需求**

下列需求適用於所有國家/地區。

- **1.** 電源線必須經安裝電源線組所在國家/地區負責評估的合格機構認證。
- **2.** 電源線組必須具有 10 A 的最小電流容量(只有日本為 7 A),以及 125 V ac 或 250 V ac 的額定電壓 規格(視每個國家/地區的電力系統需求而定)。
- 3. 電線直徑最小必須是 0.75 mm<sup>2</sup> 或 18AWG,電源線長度必須介於 1.8 公尺(6 英呎)至 3.6 公尺 (12 英呎)之間。

請對電源線進行佈線,以避免遭到踩踏,或是置於上方或側靠物品的擠壓。請特別注意插頭、電源插 座和產品拉出電源線的位置。

**警告!**請勿使用損壞的電源線組操作本產品。如果電源線組有任何損壞,請立即更換。

## **日本電源線需求**

若要用於日本地區,請務必使用本產品隨附的電源線。

**重要:**請勿將本產品隨附的電源線用於任何其他產品。

## **國家/地區特定需求**

此資訊提供特定於國家/地區的其他需求。

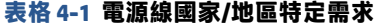

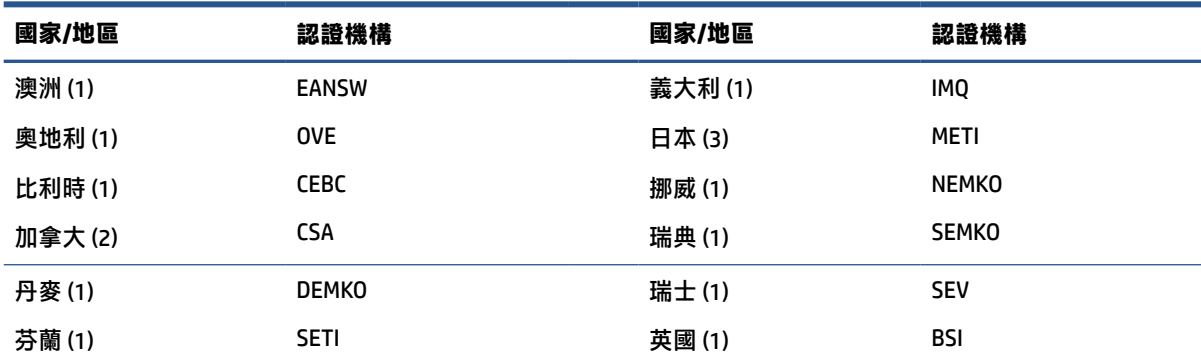

#### **表格 4-1 電源線國家/地區特定需求 (續)**

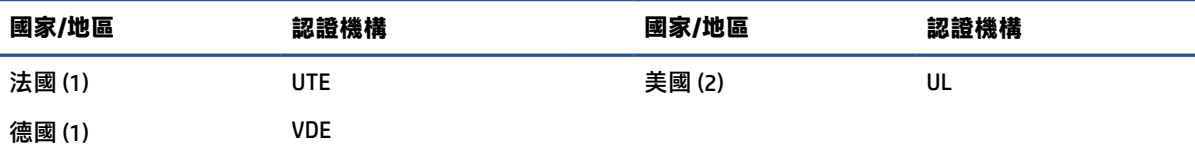

1. 軟線必須是類型 HO5VV-F丶3 導體丶0.75 mm<sup>2</sup> 導體尺寸。電源線組配件(設備耦合器和插頭)必須標示使用 所在國家/地區負責評估機構的認證標記。

- 2. 軟線必須是類型 SVT 或同等類型、No. 18 AWG、3 導體。插頭必須是雙極接地類型,且組態設定為 NEMA 5-15P (15 A, 125 V)或 NEMA 6-15P (15 A, 250 V)。
- 3. 根據日本 Dentori 法,設備耦合器、軟線和插頭都必須標示 T 標記和註冊編號。軟線必須是類型 VCT 或 VCTF、3 導體、0.75 mm<sup>2</sup> 導體尺寸。插頭必須是雙極接地類型,且組態設定為 Japanese Industrial Standard C8303 (7 A, 125 V) 。

# <span id="page-52-0"></span>**5 電腦操作準則、例行維護和搬運前準備工 作**

請遵循這些準則以確保您電腦的最佳效能及使用壽命。

## **操作準則與例行維護**

HP 已制定準則以協助您正確設定和維護電腦及顯示器。

- 讓電腦遠離濕氣過重、陽光直射、過熱或過冷的環境。
- 在堅固、水平的表面上操作電腦。在電腦所有的通風口側和顯示器上,保留 10.2 公分(4 英吋) 的空間,以讓空氣流通。
- 請勿擋住任何通風孔或進氣孔,,而讓空氣無法流入電腦。請勿在放下鍵盤腳架的情況下,將鍵盤 直接置於桌上型電腦裝置正面,否則也會限制空氣流通。
- 請勿在拆下存取面板或任何擴充卡插槽擋板的情況下操作電腦。
- 請勿將多台電腦堆疊放置或放在過於靠近的位置,否則會受彼此的循環空氣或熱氣所影響。
- 若要在個別機櫃中操作電腦,機櫃必須具有進氣孔和通風孔,且先前的操作準則也仍然適用。
- 讓電腦和鍵盤遠離任何液體。
- 請勿以任何材料蓋住顯示器的通風槽。
- 安裝或啟用作業系統或其他軟體的電源管理功能,包括睡眠狀態。
- 進行下列工作前,請先關閉電腦:
	- 視需要以柔軟濕布擦拭電腦外殼。清潔產品可能會導致表面處理褪色或受損。請參閱 位於第 45 頁的清除電腦的灰塵及碎屑中的建議步驟,對會頻繁觸碰到的電腦外觀表面進行 清潔。將灰塵及碎屑清理乾淨後,您也可以使用消毒劑來清潔表面。請參閱[位於第](#page-53-0) 46 頁的 [使用消毒劑清潔電腦中](#page-53-0)的指導方針,協助防止有害細菌與病毒傳播。
	- 偶爾清潔電腦所有通風側的通風孔。棉絮、灰塵及其他異物會堵塞通風孔,並限制空氣流 通。

## **清潔電腦**

定期清潔您的電腦,清除灰塵及碎屑,讓您的裝置能持續以最佳狀態運作。請參照下列資訊,安全地 清潔電腦的外觀表面。

### **清除電腦的灰塵及碎屑**

以下是清潔電腦灰塵及碎屑的建議步驟。

- <span id="page-53-0"></span>**1.** 清潔表面時請戴上乳膠製一次性手套(如對乳膠成分過敏,可改戴丁腈手套)。
- **2.** 將裝置關閉,然後拔除電源線及其他連接的外部裝置。將安裝在裝置(如無線鍵盤)內的所有電 池取出。

**注意:**為避免觸電或損害元件,絕對不可在電腦開機狀態下或通電時進行產品清潔。

**3.** 用水將超細纖維擦拭布沾濕。擦拭布微微沾濕即可,不應沾滿水。

**重要:**為避免對表面造成損傷,請不要使用研磨布、毛巾及紙巾。

- **4.** 用沾濕的布輕輕擦拭產品外觀表面。
- $\Box$  重要:不要讓產品接觸到液體。避免讓產品的任何開孔處受潮。如有液體滴入 HP 產品內部,有可 能會導致產品損壞。請勿直接將液體噴灑在產品上。不要使用包含過氧化氫或漂白劑成分的噴 劑、溶劑、研磨劑或清潔劑,以免對外觀表面造成損傷。
- **5.** 從顯示器開始(如適用)。請朝同一個方向小心擦拭,並從顯示器頂端一直擦拭到底部。一直到 擦拭完所有柔性電纜(像電源線、鍵盤線,以及 USB 纜線等)為止。
- **6.** 完成清潔後,請務必等到裝置表面已完全風乾,然後才開啟裝置。
- **7.** 每次清潔完畢後,請將手套丟棄。脫下手套後,請立即洗手。

請參閱位於第 46 頁的使用消毒劑清潔電腦中的建議步驟,對會頻繁觸碰到的電腦外觀表面進行清 潔,藉此協助防止有害細菌與病毒傳播。

#### **使用消毒劑清潔電腦**

世界衛生組織 (WHO) 建議,對表面進行清潔然後消毒,是預防病毒性呼吸道疾病及有害細菌傳播的最 佳做法。

使用位於第 45 [頁的清除電腦的灰塵及碎屑中](#page-52-0)的步驟將電腦外觀表面清潔乾淨後,您也可以使用消毒劑 來清潔表面。在 HP 的清潔指導方針中所提及的消毒劑,是指成分為 70% 異丙醇及 30% 淨化水的酒精 溶液。此種溶液也稱為消毒酒精,而且大部分的店家均有販售。

對會頻繁觸碰到的電腦外觀表面進行消毒時,請遵循以下步驟進行處理:

- 1. 清潔表面時請戴上乳膠製一次性手套(如對乳膠成分過敏,可改戴丁腈手套)。
- 2. 將裝置關閉,然後拔除電源線及其他連接的外部裝置。將安裝在裝置(如無線鍵盤)內的所有電 池取出。

 $\bigwedge$ 注意:為避免觸電或損害元件,絕對不可在電腦開機狀態下或通電時進行產品清潔。

- **3.** 使用成分為 70% 異丙醇及 30% 淨化水的混合溶液將超細纖維擦拭布沾濕。擦拭布微微沾濕即可, 不應沾滿水。
- **注意:**請勿使用下列任何化學物質或包含這些化學物質的溶液,包括噴霧式表面清潔劑:漂白 劑、過氧化物(包括過氧化氫)、丙酮、氨、乙醇、二氯甲烷,或是汽油、油漆稀釋劑、苯或甲 苯等任何石化原料。
- **重要:**為避免對表面造成損傷,請不要使用研磨布、毛巾及紙巾。
- **4.** 用沾濕的布輕輕擦拭產品外觀表面。
	- **重要:**不要讓產品接觸到液體。避免讓產品的任何開孔處受潮。如有液體滴入 HP 產品內部,有可 能會導致產品損壞。請勿直接將液體噴灑在產品上。不要使用包含過氧化氫或漂白劑成分的噴 劑、溶劑、研磨劑或清潔劑,以免對外觀表面造成損傷。
- <span id="page-54-0"></span>**5.** 從顯示器開始(如適用)。請朝同一個方向小心擦拭,並從顯示器頂端一直擦拭到底部。一直到 擦拭完所有柔性電纜(像電源線、鍵盤線,以及 USB 纜線等)為止。
- 6. 完成清潔後,請務必等到裝置表面已完全風乾,然後才開啟裝置。
- **7.** 每次清潔完畢後,請將手套丟棄。脫下手套後,請立即洗手。

## **搬運前準備工作**

如果您必須搬運電腦,請依照下列秘訣保護設備安全。

- **1.** 將硬碟檔案備份至外接式儲存裝置。請確定備份媒體在存放時或搬運途中,不會暴露在電子或磁 性脈衝下。
- $\mathbb{B}^{\prime}$  附註:系統電源關閉時,硬碟會自動鎖定。
- **2.** 拆下並存放所有抽取式媒體。
- **3.** 關閉電腦和外接式裝置。
- 4. 從 AC 插座拔除電源線,然後將其從電腦拔除。
- **5.** 中斷系統元件和外接式裝置的電源,然後將其從電腦拔除。

 $\stackrel{\leftrightarrow}{\cancel{\Box}}$ 附註:運送電腦前,請確定所有主機板都已正確卡入並固定於主機板插槽。

**6.** 將系統元件和外接式裝置裝入原始包裝盒或具有足以提供保護之包裝材質的類似包裝。

# <span id="page-55-0"></span>**6 規格**

#### 本節提供精簡型電腦的規格。

如需精簡型電腦的最新規格或其他規格,請前往 <http://www.hp.com/go/quickspecs/>, 並搜尋特定精簡型 電腦以找到 QuickSpecs。

**表格 6-1 規格**

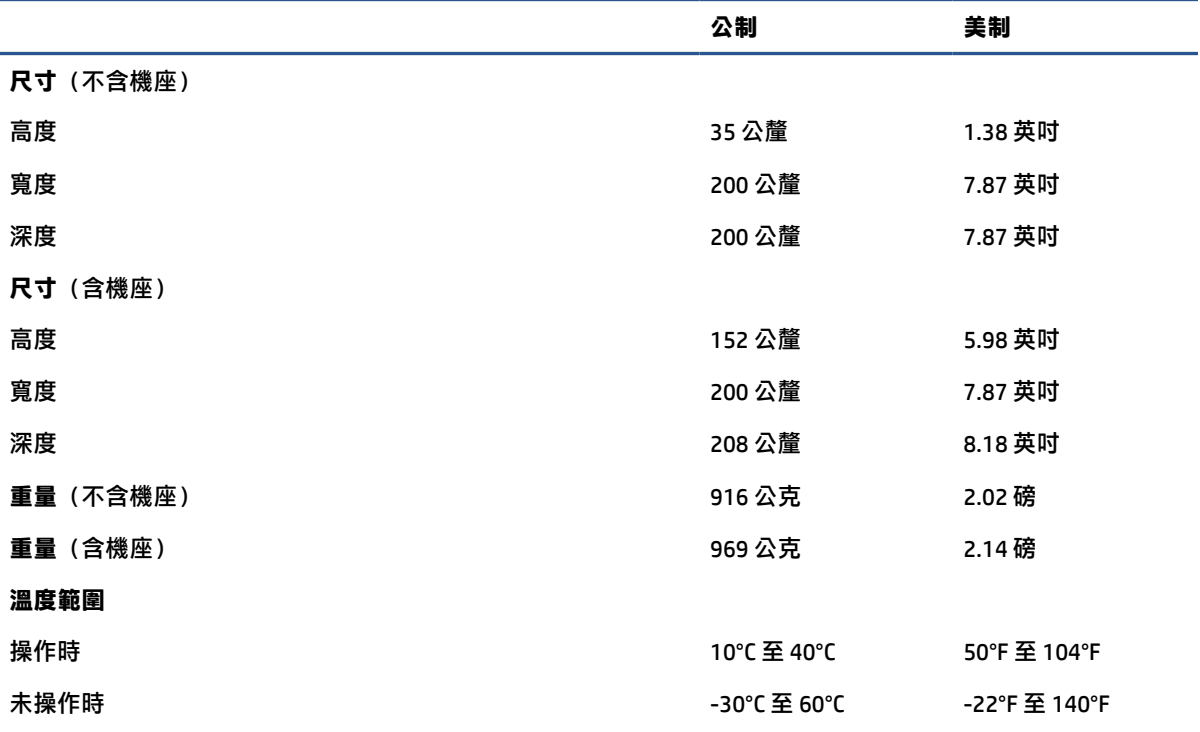

**附註:從**海平面到 3000 公尺(10,000 英呎)處,每升高 300 公尺(1000 英呎)操作溫度降低 1.0℃;沒有陽光 長時間直射。變化率上限為每小時 10°C。上限可能會受安裝的選購配件類型和數量限制。

#### **最大高度(無壓力狀態)**

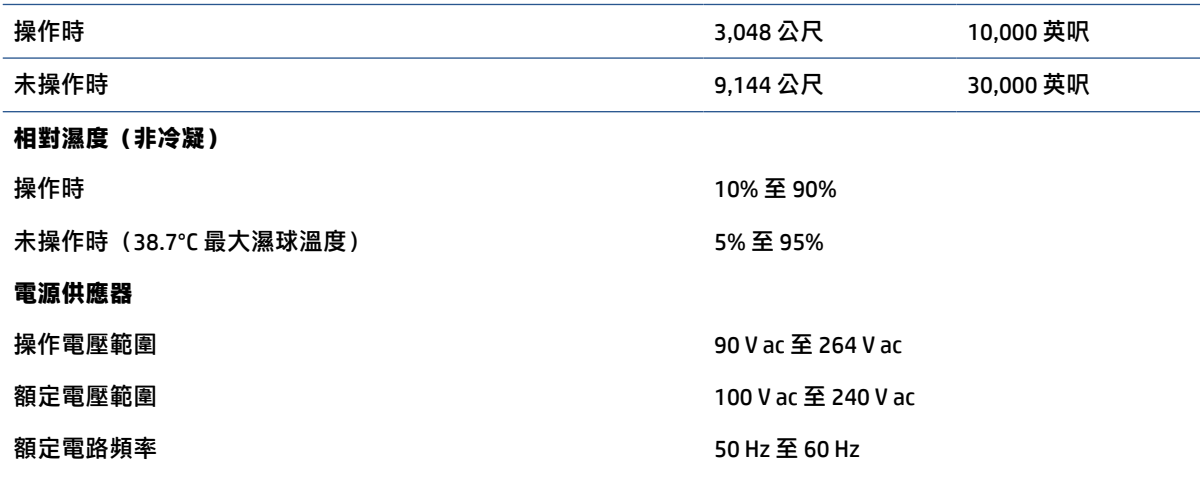

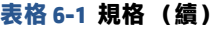

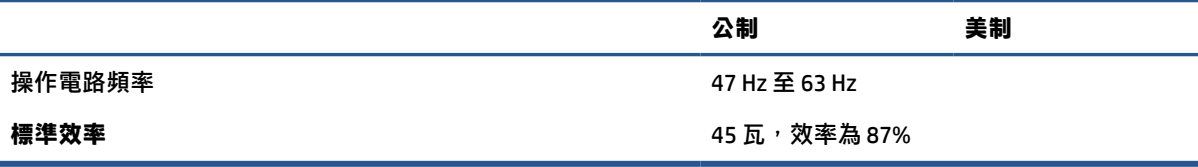

# <span id="page-57-0"></span>**7 靜電放電**

靜電釋放是指兩個物件接觸時釋放靜電的情況,例如,您走在地毯上或接觸金屬的門把手時,可能會 受到電擊。

從手指或其他靜電導體釋放的靜電可能會損壞電子元件。

- $\bar{\mathbb{C}}$  重要:為避免損壞電腦、磁碟機/光碟機或遺失資訊,請遵守下列預防措施:
	- 如果移除或安裝指示指引您拔下電腦的電源,請先確定有正確接地。
	- 在準備安裝元件之前,請將元件放在所屬的防靜電容器中。
	- 避免觸碰接腳、導線和迴路。盡量少處理電子元件。
	- 使用無磁性的工具。
	- 在處理元件之前,請先碰觸未上漆的金屬表面,將身上的靜電釋放掉。
	- 如果取出元件,請將它放置在防靜電容器內。

# <span id="page-58-0"></span>**8 無障礙**

HP 的目標在於設計、生產和行銷所有人都能使用的產品、服務及資訊,上述項目可獨立使用,也可搭 配適當的第三方輔助技術 (AT) 裝置或應用程式使用。

## **HP 與無障礙**

HP 致力於將多元性、包容性與工作/生活融入公司文化當中,期盼在日常生活舉手投足之間皆能彰顯這 樣的價值。HP 努力打造包容的環境,該環境著重在讓人們與全世界強大的科技能量相互連結。

### **尋找您需要的技術工具**

技術能釋放人類的潛能。輔助技術除去了阻礙,幫助您在家裡、工作時以及在社群中能夠獨立自主。 輔助技術有助於提升、維護並改進電子與資訊科技的各項功能。

如需更多資訊,請參閱位於第 52 [頁的尋找最佳輔助技術。](#page-59-0)

### **HP 的承諾**

HP 致力於提供身心障礙人士可以使用的無障礙產品和服務。這項承諾支持著公司的多元性目標,協助 確保所有人皆能享受技術帶來的各項優勢。

HP 的無障礙目標在於設計、生產和行銷所有人都能有效使用的產品和服務,包括身心障礙人士在內, 可獨立使用或搭配適當的輔具使用。

為了達成此目標,本無障礙政策制定了七大目標,做為 HP 採取行動的指導原則。所有 HP 主管與員工 都應支持這些目標,並依自身角色與責任身體力行:

- 提升 HP 對於無障礙議題的意識,並提供訓練,因應員工設計、生產、行銷及交付無障礙產品和服 務所需。
- 制定產品和服務的無障礙準則,並交由產品開發小組在競爭力、技術與經濟方面可行的情況下, 負責實行這些準則。
- 讓身心障礙人士參與制定無障礙準則,以及設計和測試產品和服務的過程。
- 記載無障礙功能,並以容易取得的方式公開 HP 相關產品和服務的資訊。
- 與領先的輔助技術和解決方案提供者建立關係。
- 支持內部和外部研究與開發,改善與 HP 產品和服務相關的輔助技術。
- 支持業界無障礙標準與準則,並做出貢獻。

#### **國際無障礙專業人員協會 (IAAP)**

IAAP 是非營利協會,著重在透過網路、教育及認證促使無障礙產業更精進。其目標在於幫助無障礙專 業人員發展與精進其職涯,並且讓組織更容易將無障礙整合到其產品和基礎架構當中。

身為創始會員,HP 與其他組織共同促進無障礙領域的發展。這項承諾支持著 HP 努力的無障礙目標,以 設計、生產及行銷身心障礙人士能夠有效利用的產品和服務。

<span id="page-59-0"></span>IAAP 讓位於世界各地的個人、學生及組織能夠彼此聯繫、相互學習,使產業更茁壯。如果您有興趣瞭 解更多資訊,請前往 http://www.accessibilitvassociation.org 加入線上社群、訂閱電子報,並瞭解會員資 格選項。

### **尋找最佳輔助技術**

包括身心障礙人士或受到年齡相關限制的人在內,所有人都應能夠運用科技彼此溝通、自我表達,並 與世界聯繫。HP 致力於在 HP 內部以及客戶和合作夥伴之間提高無障礙意識。

無論是方便閱讀的大型字體、不需手動的語音辨識,或是為您的特殊狀況提供協助的任何其他輔助技 術,這些各式各樣的輔助技術都讓 HP 產品更容易使用。如何選擇?

#### **評估您的需要**

技術能釋放您的潛能。輔助技術除去了阻礙,幫助您在家裡、工作時以及在社群中能夠獨立自主。輔 助技術 (AT) 有助於提升、維護並改進電子與資訊科技的各項功能。

有多種 AT 產品可供您選擇。您的 AT 評估應能讓您評估數項產品、回答您的問題,並且讓您更容易選擇 出最合乎您的狀況的解決方案。您會發現,有資格進行 AT 評估的專業人員來自各個不同領域,包括取 得證照或認證的物理治療師、職能治療師、說話能力/語言病理學家,以及其他專業領域的人士。部分 尚未取得證照或認證的人士,也能提供評估資訊。您會想知道個人經歷、專業程度及費用,以便判斷 他們是否合乎您的需要。

#### **HP 產品的無障礙功能**

以下連結提供關於各種 HP 產品具備的無障礙功能及輔助技術的資訊(如適用)。這些資源將協助您選 擇最合乎您的狀況的特定輔助技術功能和產品。

- HP Elite x3-無障礙選項 (Windows 10 行動裝置版)
- HP 電腦  [Windows 7](http://support.hp.com/us-en/document/c03543992) 無障礙選項
- **HP** 雷腦  [Windows 8](http://support.hp.com/us-en/document/c03672465) 無障礙選項
- HP 雷腦  [Windows 10](http://support.hp.com/us-en/document/c04763942) 無障礙選項
- HP Slate 7 平板電腦 啟用 HP 平板電腦 [\(Android 4.1/Jelly Bean\)](http://support.hp.com/us-en/document/c03678316) 上的無障礙功能
- HP SlateBook 電腦 啟用無障礙功能 [\(Android 4.3, 4.2/Jelly Bean\)](http://support.hp.com/us-en/document/c03790408)
- HP Chromebook 雷腦 在 HP Chromebook 或 [Chromebox \(Chrome OS\)](https://support.google.com/chromebook/answer/177893?hl=en&ref_topic=9016892) 上啟用無障礙功能
- HP 購物 HP [產品的周邊裝置](http://store.hp.com/us/en/ContentView?eSpotName=Accessories&storeId=10151&langId=-1&catalogId=10051)

#### 如果您需要 HP 產品上無障礙功能的其他支援,請參閱位於第 55 [頁的聯絡支援中心](#page-62-0)。

以下是外部合作夥伴和供應商的其他連結,可提供額外的協助:

- Microsoft 無障礙資訊 (Windows 7、Windows 8、Windows 10、[Microsoft Office](http://www.microsoft.com/enable))
- Google [產品無障礙資訊\(](https://www.google.com/accessibility/)Android、Chrome、Google Apps)
- [依障礙類型排序的輔助技術](http://www8.hp.com/us/en/hp-information/accessibility-aging/at-product-impairment.html)
- [輔助科技產業協會](http://www.atia.org/) (ATIA)

## <span id="page-60-0"></span>**標準及法規**

世界各國/地區持續制定法規,致力於改善身心障礙人士使用產品及服務的權益。這些規定歷來適用於 電信產品及服務、具有特定通訊及視訊播放功能的電腦及印表機、與之相關的使用者說明文件,以及 客戶服務。

### **標準**

美國無障礙委員會 (US Access Board) 制定了聯邦採購法規 (FAR) 第 508 部分標準,目的在於因應身體、 官能或認知障礙人士對於資訊和通訊技術 (ICT) 的取得。

標準包含各類型技術特定的技術規範,以及著重在所涵蓋產品運作功能方面的效能需求。特定規範涵 蓋軟體應用程式及作業系統、網路資訊和應用程式、電腦、電信產品、視訊和多媒體,以及獨立式封 閉型產品。

#### **Mandate 376 – EN 301 549**

歐盟在指令 376 中建立了 EN 301 549 標準,做為公開採購 ICT 產品的線上工具組。標準中指出適用於 ICT 產品和服務的無障礙需求,並包含各項需求的測試程序與教育方法的說明。

#### **網頁內容可及性指引 (WCAG)**

網頁內容可及性指引 (WCAG) 來自 W3C 的網路無障礙計畫 (WAI),旨在協助網頁設計人員和開發人員建 立更合乎身心障礙人士或受年齡相關限制人士需要的網站。

WCAG 推動的無障礙計畫涵蓋所有網頁內容(文字、影像、音訊和視訊)及網頁應用程式。WCAG 能夠 經過精準測試、容易瞭解和使用,並且讓網頁開發人員靈活創新。WCAG 2.0 也已通過 [ISO/IEC](http://www.iso.org/iso/iso_catalogue/catalogue_tc/catalogue_detail.htm?csnumber=58625/)  [40500:2012](http://www.iso.org/iso/iso_catalogue/catalogue_tc/catalogue_detail.htm?csnumber=58625/) 審核。

WCAG 具體解決了視障、聽障、身障、認知障礙及神經系統障礙人士,以及具有無障礙需要的年長網路 使用者存取網路時所遭遇的阻礙。WCAG 2.0 提供的無障礙內容特色包括:

- **可感覺**(例如,因應影像的替代文字、音訊字幕、適應性呈現方式,以及色彩對比)
- **可操作**(因應鍵盤存取方式、色彩對比、輸入時限、避免發病及瀏覽能力)
- **可理解**(因應閱讀能力、預測能力及輸入輔助)
- 穩**定可**靠(例如,因應輔助技術的相容性)

### **立法與規範**

無障礙 IT 與資訊已成為立法重要性日益增加的領域。這些連結提供關於重要立法、規範及標準的資 訊。

- [美國](http://www8.hp.com/us/en/hp-information/accessibility-aging/legislation-regulation.html#united-states)
- [加拿大](http://www8.hp.com/us/en/hp-information/accessibility-aging/legislation-regulation.html#canada)
- [歐洲](http://www8.hp.com/us/en/hp-information/accessibility-aging/legislation-regulation.html#europe)
- [澳洲](http://www8.hp.com/us/en/hp-information/accessibility-aging/legislation-regulation.html#australia)

## **實用無障礙資源和連結**

這些組織、機構及資源可能是取得關於身心障礙與年齡相關限制的資訊的良好管道。

#### <span id="page-61-0"></span>**附註:**這不是一份詳盡的清單。這些組織僅供參考使用。HP 對於您在網際網路上所取得的資訊和聯絡 方式,概不負責。此頁面上所列內容不代表 HP 之任何背書。

### **組織**

以下只是提供關於身心障礙與年齡相關限制的資訊的眾多組織中的一小部分。

- 美國身心障礙者協會 (AAPD)
- 輔助技術法案計畫協會 (ATAP)
- 美國聽損協會 (HLAA)
- 資訊科技技術協助與訓練中心 (ITTATC)
- 國際光明之家 (Lighthouse International)
- 聽障協會 (National Association of the Deaf)
- 視障協會 (National Federation of the Blind)
- 北美復健工程和輔助科技協會 (RESNA)
- 耳聾與重聽電信公司 (Telecommunications for the Deaf and Hard of Hearing, Inc., TDI)
- W3C 網路無障礙計畫 (WAI)

### **教育機構**

眾多教育機構(包括以下範例)均提供關於身心障礙與年齡相關限制的資訊。

- 加州州立大學北嶺分校身心障礙中心 (CSUN)
- 威斯康辛大學麥迪遜分校追蹤中心
- 明尼蘇達大學電腦再設計計畫

### **其他身心障礙資源**

眾多資源(包括以下範例)均提供關於身心障礙與年齡相關限制的資訊。

- ADA(美國身心障礙者法案)技術協助計畫
- ILO 全球商業與身心障礙網路
- EnableMart
- 歐洲身心障礙論壇
- 職務再設計網
- Microsoft Enable

### **HP 連結**

以下特定於 HP 的連結提供了關於身心障礙與年齡相關限制的資訊。

[我們的聯絡網頁表單](https://h41268.www4.hp.com/live/index.aspx?qid=11387)

HP [舒適與安全指南](http://www8.hp.com/us/en/hp-information/ergo/index.html)

HP [公家機關銷售](https://government.hp.com/)

<span id="page-62-0"></span>**聯絡支援中心**

HP 為身心障礙客戶提供了無障礙的技術支援及協助。

- **附註:**僅提供英文支援。
	- 聽障或聽損客戶如有任何關於 HP 產品技術支援或無障礙的疑問:
		- 請使用 TRS/VRS/WebCapTel 致電 (877) 656-7058, 時間是星期一至星期五上午 6 點至晚上 9 點 (北美山區時間)。
	- 其他身心障礙或受到年齡相關限制的客戶,如有關於 HP 產品技術支援或無障礙的疑問,可選擇下 列其中一種方式:
		- 致電 (888) 259-5707,時間是星期一至星期五上午 6 點至晚上 9 點(北美山區時間)。
		- 填寫[身心障礙人士或受到年齡相關限制的人士適用的聯絡表單](https://h41268.www4.hp.com/live/index.aspx?qid=11387)。

# <span id="page-63-0"></span>**索引**

#### **A**

AT(輔助技術) 用途 [51](#page-58-0) 尋找 [52](#page-59-0)

### **C**

Computer Setup Advanced (進階) 功能表 [27](#page-34-0) File(檔案)功能表 [23](#page-30-0) Power (電源) 功能表 [27](#page-34-0) Security (安全性) 功能表 [25](#page-32-0) Storage (儲存裝置) 功能表 [24](#page-31-0) Computer Setup 公用程式 [22](#page-29-0)

### **F**

F10 Setup [22](#page-29-0)

#### **H**

HP PC Hardware Diagnostics Windows 下載中 [42](#page-49-0) HP Quick Release [3](#page-10-0) HP 輔助政策 [51](#page-58-0)

#### **R**

Remote HP PC Hardware Diagnostics UEFI 設定 自訂 [42](#page-49-0)

#### **四畫**

元件 [1](#page-8-0) 升級系統記憶體 [20](#page-27-0)

#### **六畫**

安全性功能表, Computer Setup [25](#page-32-0) 安裝記憶體模組 [21](#page-28-0) 安裝機座 [11](#page-18-0)

#### **七畫**

序號位置 [2](#page-9-0) 更換 M.2 儲存模組 [17](#page-24-0) 更換電池 [19](#page-26-0)

### **八畫**

使用 Computer Setup 公用程式 [22](#page-29-0) 固定精簡型電腦 [13](#page-20-0) 拆下存取面板 [14](#page-21-0) 易失性聲明 [40](#page-47-0)

#### **九畫**

客戶支援, 無障礙 [55](#page-62-0) 指示燈 閃爍 PS/2 鍵盤 [35](#page-42-0) 重設設定密碼和開機密碼 [34](#page-41-0) 音效代碼 [35](#page-42-0)

#### **十畫**

閃爍指示燈 [35](#page-42-0)

#### **十一畫**

國家/地區電源線組需求 [43](#page-50-0) 國際無障礙專業人員協會 [51](#page-58-0) 掛載精簡型電腦 [3](#page-10-0) 啟動順序 [34](#page-41-0) 清潔電腦 [45](#page-52-0) 消毒 [46](#page-53-0) 清除灰塵和碎屑 [45](#page-52-0) 產品 ID 位置 [2](#page-9-0) 第 508 部分無障礙標準 [53](#page-60-0) 規格 電腦 [48](#page-55-0) 設定 [2](#page-9-0) 設定, 順序 [40](#page-47-0) 設定 PXE 伺服器 [39](#page-46-0) 通風準則 [45](#page-52-0)

#### **十二畫**

無光碟疑難排解 [38](#page-45-0) 無障礙 [51,](#page-58-0) [53](#page-60-0) 無障礙需要評估 [52](#page-59-0) 硬體變更 [14](#page-21-0) 進階功能表, Computer Setup [27](#page-34-0) 開機診斷測試 [34](#page-41-0)

#### **十三畫**

搬運前準備工作 [47](#page-54-0)

裝回存取面板 [16](#page-23-0) 資源, 無障礙 [53](#page-60-0) 電源 連接 [13](#page-20-0) 電源功能表, Computer Setup [27](#page-34-0) 電源供應器 操作電壓範圍 [48](#page-55-0) 電源線組需求 國家/地區特定 [43](#page-50-0) 電腦操作準則 [45](#page-52-0)

#### **十四畫**

嗶聲代碼 [35](#page-42-0) 疑難排解 [36,](#page-43-0) [38](#page-45-0) 疑難排解 LED [33](#page-40-0) 網路喚醒 [33](#page-40-0) 維護電腦 [45](#page-52-0) 輔助技術 (AT) 用途 [51](#page-58-0) 尋找 [52](#page-59-0)

#### **十五畫**

標準及法規, 無障礙 [53](#page-60-0) 調整精簡型電腦方向 [3](#page-10-0)

#### **十六畫**

錯誤 代碼 [35](#page-42-0) 靜電放電 [50](#page-57-0)

#### **十七畫**

儲存裝置功能表, Computer Setup [24](#page-31-0) 檔案功能表, Computer Setup [23](#page-30-0)

**二十三畫** 變更 BIOS 設定 [28](#page-35-0)